# **Handleiding admintool website uantwerpen.be**

Versie 5.0 (juli 2021)

# Inhoud

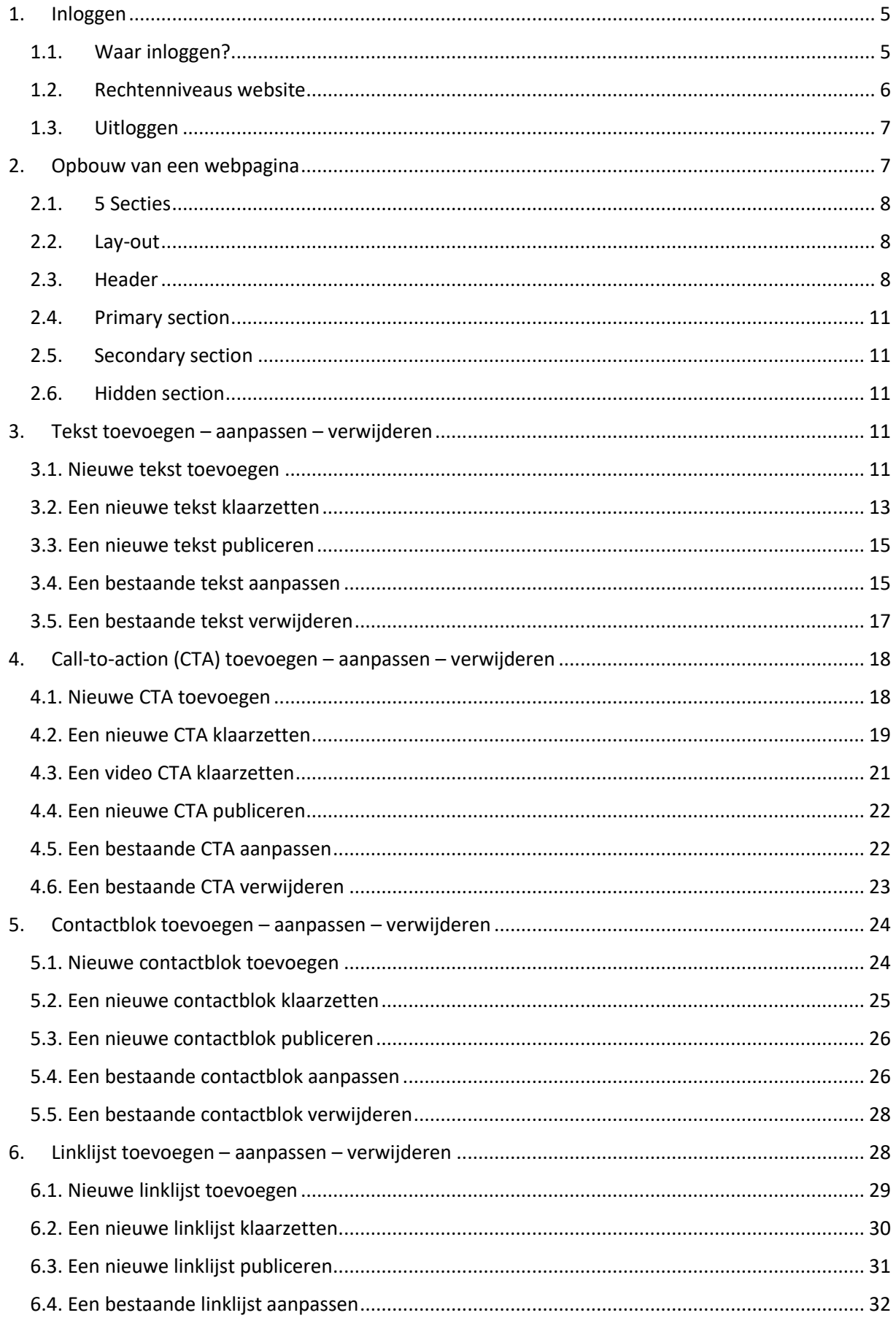

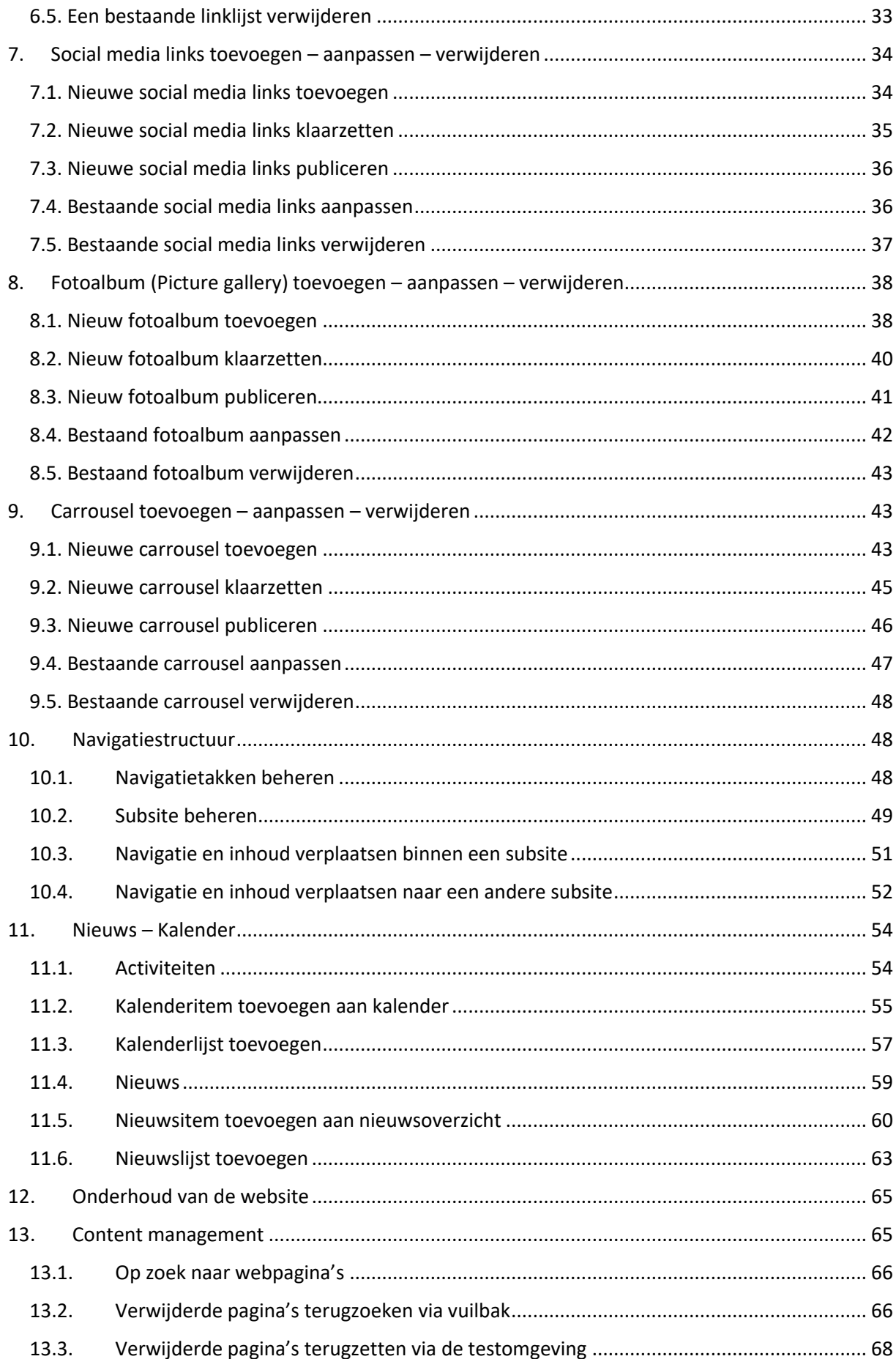

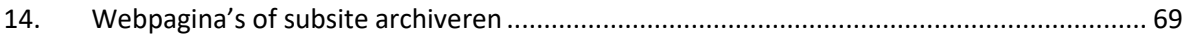

## <span id="page-4-1"></span><span id="page-4-0"></span>1. Inloggen

#### 1.1. Waar inloggen?

Om in te loggen op de webadmintool van UAntwerpen.be klik je rechtsbovenaan in de header op 'Login', kies 'Webadmin'.

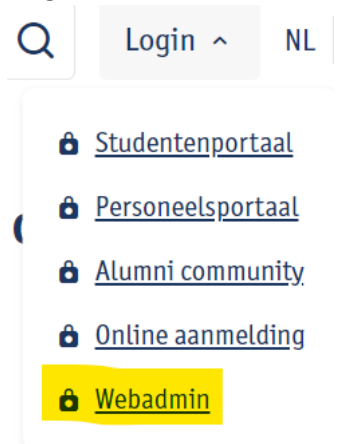

Inloggen doe je met je **UAntwerpen account** (cfr. peoplesoft, webmail, Blackboard,…).

Je komt dan in de webadmintool meteen terecht op de pagina waarop je inlogde. Dus de meest handige manier om een pagina op de website aan te passen is om eerst naar de pagina te surfen en dan naar de webadmintool te gaan.

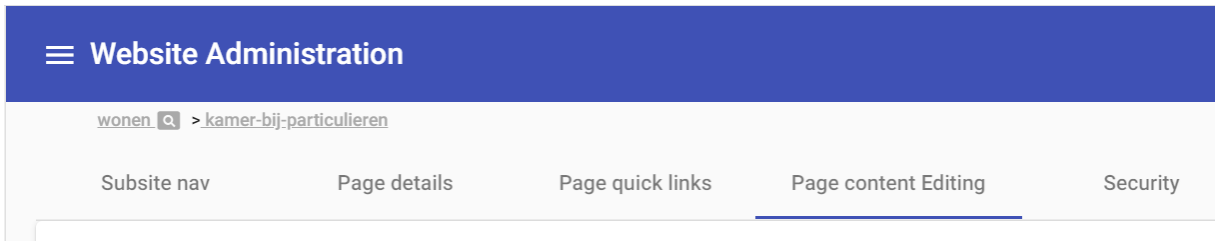

Je komt terecht in de tab 'Page content editing'. In dit luik vind je alle webparts terug die op deze pagina staan. Je kan hier ook webparts toevoegen/bewerken/verwijderen. Via de tabs kan je switchen tussen de subsite navigatie, de page details, de quicklinks, de page content editing en de security van de subsite.

Bovenaan zie je een kruimelpad staan. Dit pad start vanaf de subsite. Wanneer je op de subsite klikt kom je op de navigatietab van de subsite terecht.

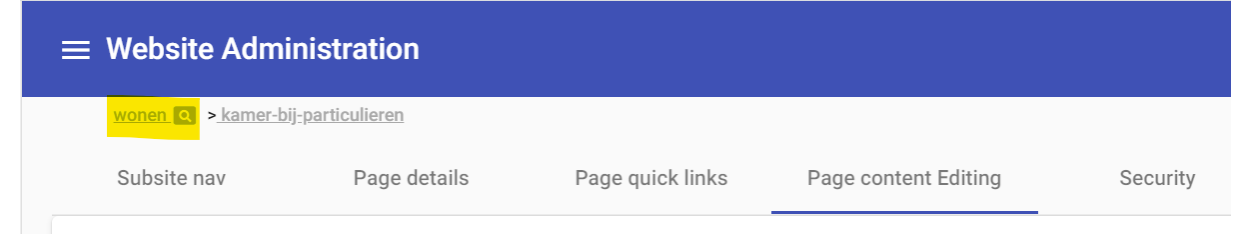

Wanneer je op het tweede luikje van het kruimelpad klikt kom je meteen op de onderliggende navigatietak van de subsite terecht.

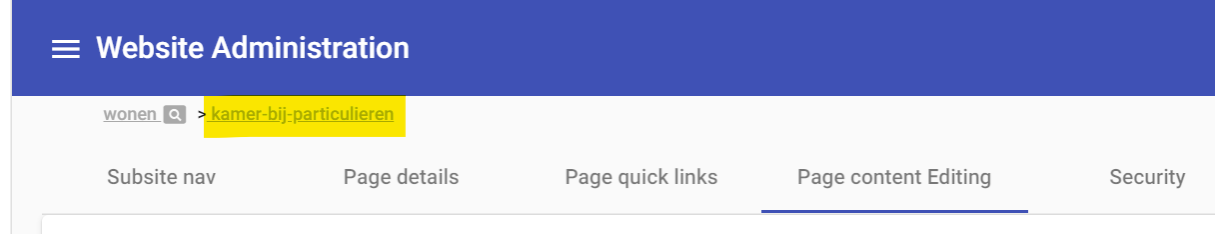

## 1.2. Rechtenniveaus website

<span id="page-5-0"></span>Security wordt op de website bepaald op taklaag, paginalaag en inhoudslaag. De werking en structuur van de security is eenvoudig te onthouden aan de hand van een aantal vuistregels.

Het rechtensysteem hanteert als vuistregel een hiërarchische structuur. Er zijn **4 rechtenniveaus** op de website. De ingebouwde hiërarchie en bijhorende rechtenniveaus bepalen wat je kan aanpassen. Heb je recht om takken aan te maken, te beheren en te verwijderen. Welke rechten je kan toekennen of doorgeven

Zo is het is niet mogelijk om als gebruiker rechten toe te kennen met een hoger niveau dan jezelf hebt.

Het rechtensysteem hanteert als tweede vuistregel security groepen in combinatie met een rechtenniveau. Er kan enkel security worden toegekend aan groepen. De groepen kunnen 1 rechtenniveau hebben en één of meerdere individuen. Het is mogelijk om als individu deel uit te maken van verschillende groepen. Indien voor een tak of pagina er meerdere groepen zijn waarvan een individu lid is, dan zal het hoogste rechtenniveau gebruikt worden.

Het rechtensysteem hanteert als derde vuistregel een erfenis structuur. Indien je een nieuwe tak aanmaakt dan wordt standaard dezelfde security toegekend als deze van de bovenliggende tak. De security groepen worden overgenomen van de bovenliggende tak.

**Belangrijk:** Het overerven is enkel van toepassing bij het aanmaken van nieuwe takken. Het verwijderen of toevoegen van een groep op bovenliggende takken zal niet automatisch leiden tot het verwijderen of toevoegen van een groep bij bestaande takken.

#### De **4 rechtenniveaus**

• IT = niveau 0 (Systeem beheerder)

Gebruikers niveau 0 kunnen takken aanmaken op niveau 0, 1, 2 en 3 en hieraan groepen (met hetzelfde niveau) toekennen. Zij hebben volledige toegang tot de security beheer in de WS Admin en kunnen security instellen voor alle niveaus (groepen aanmaken en leden beheren). Niveau 0 gebruikers bepalen en bewaken de stam van de boom.

Speciale machtiging(en)

- o Facet boom kan enkel worden aangepast door niveau 0 gebruikers.
- Webadmin = niveau 1 (Departement Communicatie)

Niveau 1 heeft - in principe - eigenaarschap op alle takken die steunen en gebouwd zijn op takken niveau 0. Gebruikers niveau 1 kunnen takken aanmaken op takken niveau 1, 2 en 3 en hieraan groepen (met hetzelfde niveau) toewijzen . Zij hebben toegang tot het security beheer in de WS Admin en kunnen security instellen voor de niveaus 1, 2 en 3 (groepen aanmaken en

leden beheren). Niveau 1 gebruikers bepalen en bewaken de gesteltakken van de boom.

- Webpage editors = niveau 2 (verantwoordelijk voor een subsite) Niveau 2 heeft - in principe - eigenaarschap op alle takken die steunen en gebouwd zijn op takken niveau 1. Gebruikers niveau 2 kunnen takken aanmaken op takken niveau 2 en 3 en hieraan groepen (met hetzelfde niveau) toewijzen. Niveau 2 gebruikers bepalen en bewaken de zijtakken van de boom.
- Webcontent editors = niveau 3 (verantwoordelijk voor bepaalde webpagina's) Niveau 3 heeft - in principe - eigenaarschap op alle takken die steunen en gebouwd zijn op takken niveau 2. Gebruikers niveau 3 kunnen takken aanmaken op takken niveau 3. Niveau 3 gebruikers bepalen en bewaken de twijgen van een boom.

De security op **taklaag** bepaalt de vorm (navigatiepaden) van de website en beheert wie welke takken (paden) mag bouwen, beheren en wijzigen.

#### Security wordt ook bepaald op **paginalaag**.

Per pagina kan er worden ingesteld welk rechtenniveau er nodig is om de pagina te kunnen wijzigen. Indien je rechten hebt om een pagina te wijzigen, dan heb je tevens rechten om onderliggende pagina's aanmaken. Deze zullen dan conform de vuistregels de rechten overnemen van de bovenliggende pagina.

De verstrengeling tussen takken van de site boom - en paginaboom takken is als volgt: De takken van de site boom bevatten de security groepen die bepalen welke individuen welke rechtenniveau(s) hebben. Voor elke pagina in de paginaboom is er een minimaal benodigd rechtenniveau ingesteld. Het ingestelde rechtenniveau bepaald voor welke security groep(en) er wijzigingen toelaten worden. De toegelaten groepen zijn deze met overeenkomstig ingesteld rechtenniveau inclusief alle groepen met een hoger rechtenniveau. De individuen die lid zijn van een toegelaten groep kunnen de pagina wijzigen en onderliggende pagina's aanmaken.

#### Security op **inhoudslaag**:

Het rechtenniveau bepaalt ook het recht om webparts aan te maken, te wijzigen, te gebruiken en te verwijderen. Een handig overzicht van welk niveau er minimaal nodig is voor welke webparts vind je op <https://admin.www.uantwerpen.be/general/webparts> (kolom 'Name' = webpart)

Je kan hier bv. in terugvinden om het webpart **Kerncompetenties** toe te voegen:

- dien je minsten deel uit te maken van een security groep met rechtenniveau Webpage editors.
- Het webpart kan enkel in de Primary en Secondary sectie geplaatst worden.

#### 1.3. Uitloggen

<span id="page-6-0"></span>Om terug uit te loggen, klik je rechtsbovenaan op het pijltje achter je naam.

स्र **Annelies De Bruyn** 

Je wordt dan automatisch afgemeld.

# <span id="page-6-1"></span>2. Opbouw van een webpagina

#### 2.1. 5 Secties

<span id="page-7-0"></span>Elke webpagina bestaat uit 5 secties waarbij elke sectie specifieke webparts heeft.

- 1. Lay-out
- 2. Header
- 3. Primary
- 4. Secondary
- 5. Hidden

Wanneer je via de website inlogt (zie 1.1) en in de tabbladen klikt op 'Page content editing' krijg je een overzicht van alle webparts van deze specifieke pagina.

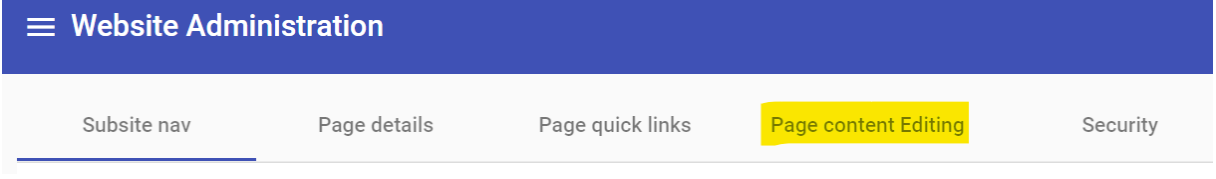

#### Bovenaan zie je 2 knoppen: Edit en organise

Edit  $\vert$ via deze knop kan je secties beheren (webparts toevoegen, aanpassen, verwijderen)

via deze knop kan je webparts verplaatsen binnen de sectie. Dit doe je door de webpart vast te nemen en te verslepen naar de juiste plaats. Je kan ook webparts verplaatsen binnen de secties (waar het toegestaan is om deze webpart te plaatsen).

#### 2.2. Lay-out

<span id="page-7-1"></span>Deze sectie wordt door de webadmin ingesteld bij het aanmaken van de subsite. Kan enkel aangepast worden door webadmins. Hier wordt de lay-out ingesteld van de subsite (faculteitssite, onderzoekssite, gewone subsite, …)

#### 2.3. Header

<span id="page-7-2"></span>In deze sectie kunnen 2 webparts worden toegevoegd

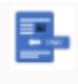

Page header and subtitle Page title and intro

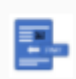

Page header and subtitle and image Page title and intro anf image

**Page header and subtitle**: via de schuifknop 'Edit' kan je deze webpart bewerken.

Er kan een Header 1 title worden ingevuld en eventueel een subtitle (niet verplicht)

#### Page header and subtitle

Title: Dit is de header1 title

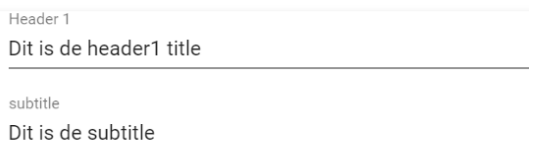

#### Zo wordt het getoond op de website:

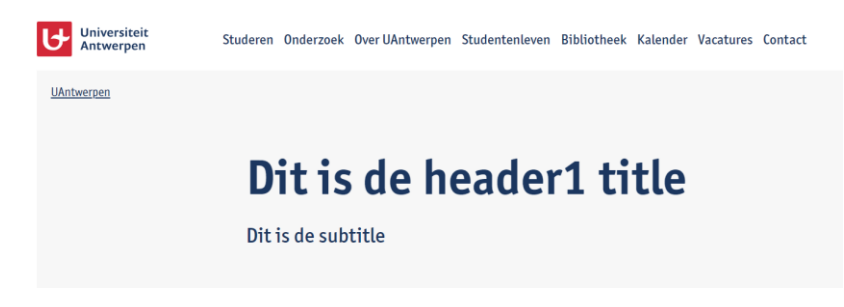

**Page header and subtitle and image:** via de schuifknop 'Edit' kan je deze webpart bewerken.

Er kan een Header 1 title worden ingevuld en eventueel een subtitle (niet verplicht) en er kan een image worden opgeladen via de Medialibrary van de subsite.

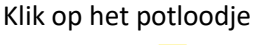

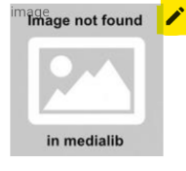

Je komt zo in de Medialibrary van de subsite terecht. Elke subsite heeft een eigen MediaLibrary. Medialibrary

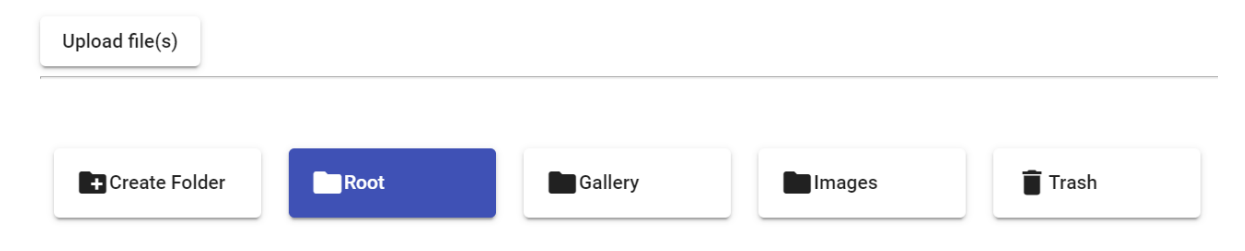

Standaard heeft de Medialibrary een

- Root: dit is de 'home' folder, deze kan je niet hernoemen of verwijderen
- Gallery: deze folder kan je gebruiken om de images van je Picture gallery (fotoalbum) in op te laden
- Images: deze folder kan je gebruiken om de images in op te laden
- Trash: images kunnen niet verwijderd worden, deze moeten naar de 'Trash' gesleept worden

Een **folder aanmaken** doe je via **in 1** Create Folder : geef de folder een naam en druk op 'save' Een **folder verwijderen** kan enkel als de folder geen images bevat: klik op de folder en klik op **E** Pelete the Test folder

Een image opladen doe je via Upload file(s) Je kan ook meerdere images tegelijk opladen via 'ctrl' (met een maximum totaal van 40MB)

Wanneer er geen folder geselecteerd was komt de image op het overzicht terecht.

**Medialibrary** 

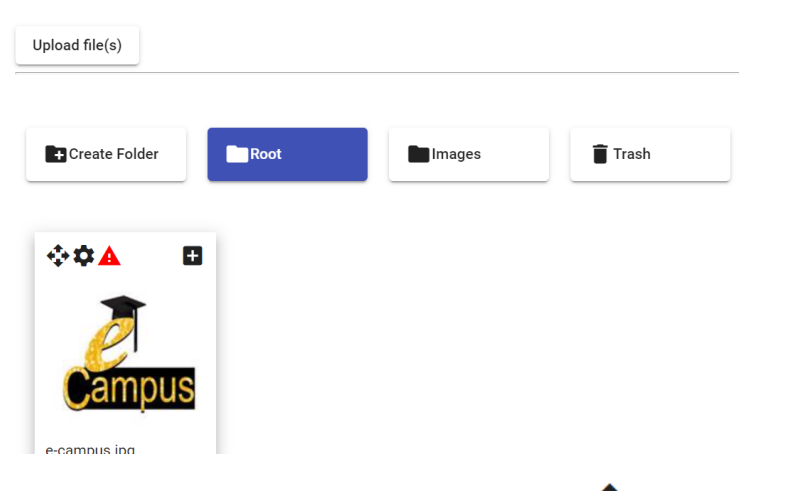

Je kan de image naar een folder **verslepen** d.m.v.  $\overrightarrow{ }$ . Ga op het icoontje staan en neem de image vast om deze te verslepen naar de gewenste folder.

De eigenschap van de image kan je aanpassen via

**A** betekent dat de image niet de gewenste grootte heeft om mooi getoond te kunnen worden op de website.

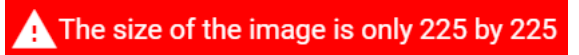

Images moeten 1000 op 1000 pixels zijn.

De foto **toevoegen** doe je door op <sup>++</sup> te klikken.

De foto is nu toegevoegd in de webpart.

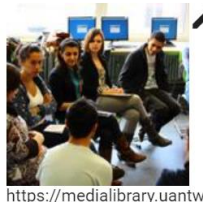

https://medialibrary.uantwerpen.be/images/737441/b4905493-a172-4e9e-9e42-adca7bd6188e.jpg

Dit is de header subtitle Dit is de subtitle !Opgelet! De header image is enkel zichtbaar op de homepage van de subsite. Op onderliggende pagina's wordt er geen header image getoond.

### 2.4. Primary section

<span id="page-10-0"></span>Dit is het hoofdgedeelte van de webpagina. Hier wordt de belangrijkste info geplaatst. De achtergrond is wit.

Meestal staat hier een text webpart, gevolgd door andere webparts.

Meer info over de specifieke webparts van deze sectie: zie verder in de handleiding.

#### 2.5. Secondary section

<span id="page-10-1"></span>Dit is het deel van de webpagina met een grijze achtergrond. Zet hier zeker geen belangrijke info. Dit is eerder extra info.

Meer info over de specifieke webparts van deze sectie: zie verder in de handleiding.

#### 2.6. Hidden section

<span id="page-10-2"></span>Hier worden instellingen geplaatst die niet zichtbaar zijn op de website.

- SEO velden
- Metatags, metadescription
- Kalender- en nieuwsitems

# <span id="page-10-3"></span>3. Tekst toevoegen – aanpassen – verwijderen

#### <span id="page-10-4"></span>3.1. Nieuwe tekst toevoegen

Om een nieuwe tekst toe te voegen ga je eerst naar de webpagina waar je de tekst wilt toevoegen en klik je rechtsbovenaan de pagina op 'Login/Webadmin'.

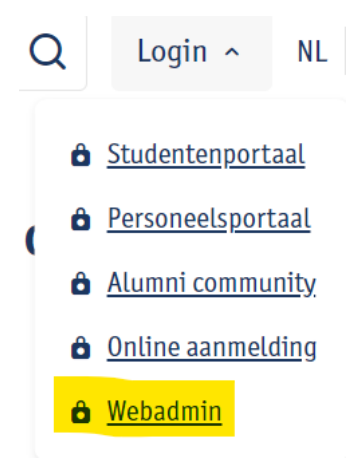

Je komt nu in de webadmintool op de pagina waar je de tekst wilt toevoegen (je ziet dat deze blauw gemarkeerd is).

Klik in de tabbladen op Page content Editing.

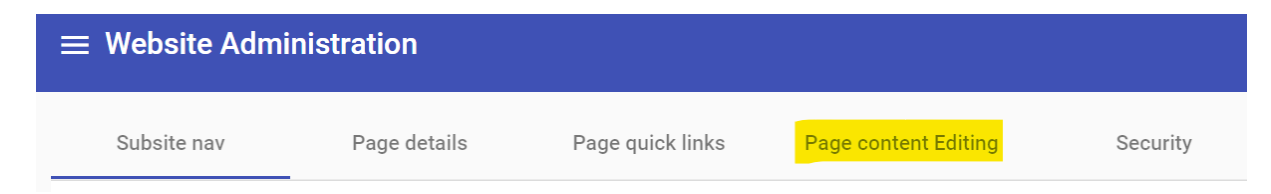

Hier krijg je een overzicht van alle secties van de pagina en de bijhorende webparts. Meer info over de secties: zie: 2. Opbouw van een webpagina

Klik op 'Add webparts'

 $+$  Add webparts of op

Kies de sectie van de pagina waar de tekst webpart moet komen.

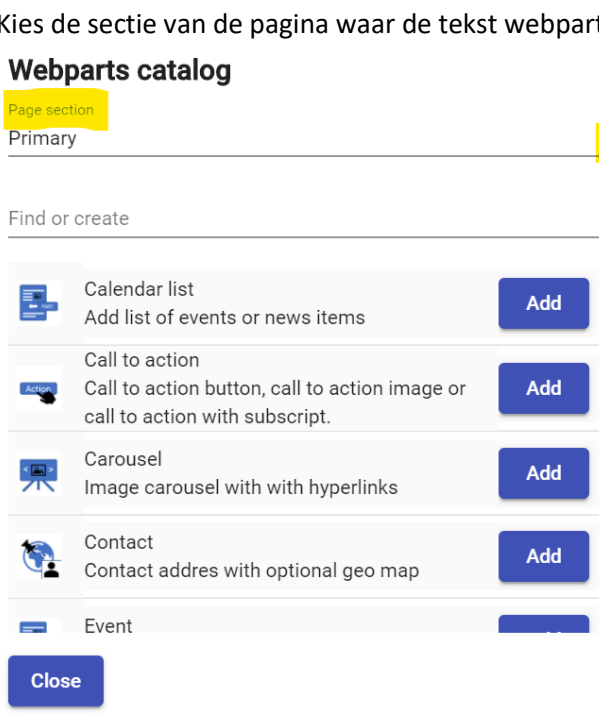

Per sectie worden hier enkel de webparts die toegelaten zijn in de sectie aangeboden. Je kan scrollen door de webparts of je kan in het zoekveldje 'text' typen.

#### **Webparts catalog**

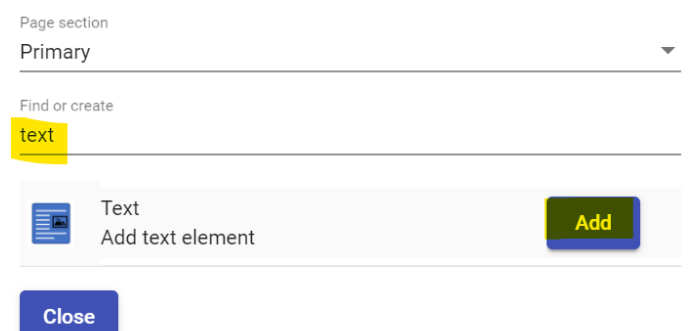

Klik op 'Add' en 'Close' om de pop-up te sluiten.

De nieuwe tekst webpart staat nu in de sectie die je gekozen had.

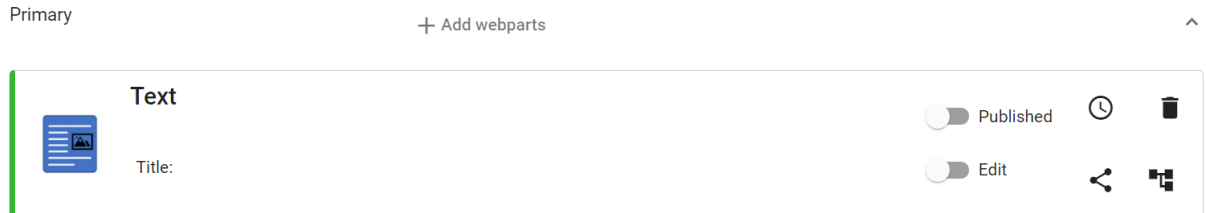

#### 3.2. Een nieuwe tekst klaarzetten

<span id="page-12-0"></span>Via de schuifknop 'Edit' kan je tekst gaan toevoegen. Verschuif de knop of klik er op om deze te activeren.

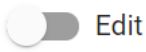

Section title: Geef de tekst webpart indien gewenst een titel (niet verplicht).

Appearance: Qua stijl is er de keuze tussen een standaard tekst of een expansion pannel. Een expansion pannel is tekst die samengevouwd wordt en die opengeklapt kan worden.

Je kan tekst typen of plakken in de voorzien ruimte.

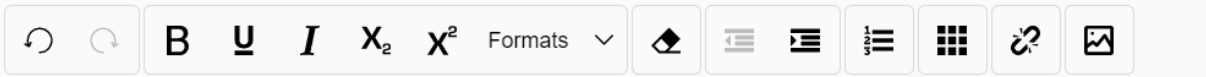

Hier staat de tekst uit een tekst webpart.

Tekst die je kopieert en plakt wordt opgeschoond door de admintool. Je kan zelf geen html toevoegen, deze wordt weggehaald.

Via de knoppen in de teksteditor kan je

- Tekst vet zetten  $\mathsf B$
- Tekst onderlijnen
- Tekst cursief zetten  $\bm{I}$
- Subscript toevoegen  $X_{2}$
- Superscript toevoegen  $X^2$
- Formats  $\sim$ - Header 3, 4 of 5 toevoegen of een 'quote' toevoegen
- Opmaak verwijderen
- Tekst laten inspringen
- Opsommingen maken
- Een tabel met beperkte eigenschappen toevoegen **!!!**
- i? - Een link leggen

Een **link** leggen:

dubbelklik op het woord (of selecteer het stukje tekst) waar de link moet op komen. En klik op  $\mathcal{Z}$ . Er opent een pop-up.

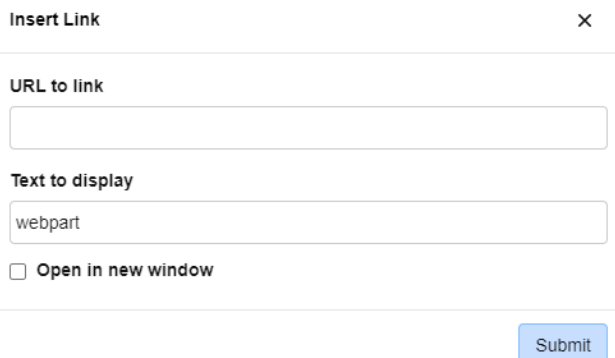

Geef de url van de link in.

Opgelet: als het een link is die **buiten de UAntwerpen** website gaat moet de link vooraf gaan door **http://** en gebruik je dus een absolute link. Laat deze steeds openen in een nieuw scherm (= aanvinken onderaan de pop-up).

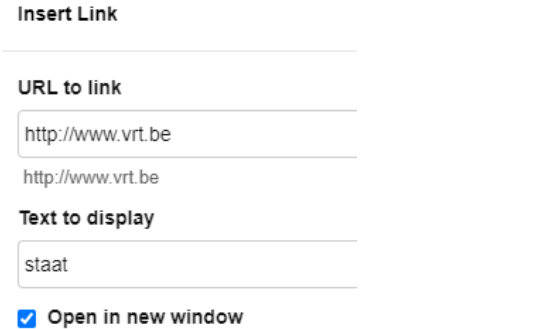

Wanneer je **binnen de UAntwerpen** website blijft mag je een relatieve link gebruiken **Insert Link**  $\times$ 

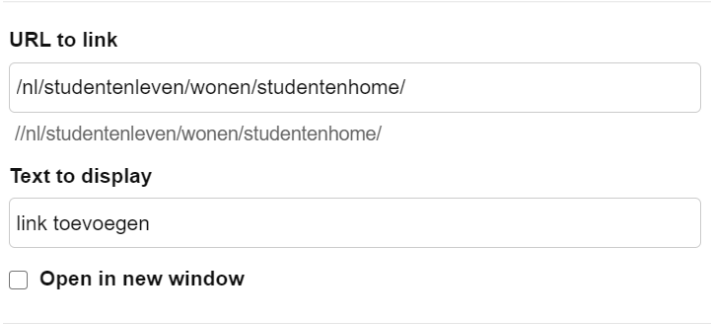

Submit

In dit voorbeeld wil ik linken naar

<https://www.uantwerpen.be/nl/studentenleven/wonen/studentenhome/> dus moet ik enkel

/nl/studentenleven/wonen/studentenhome/ ingeven en mag ik het laten openen in hetzelfde scherm.

Een link kan je aanpassen of verwijderen door op de link te klikken. Er opent dan een schermpje

<span id="page-14-0"></span>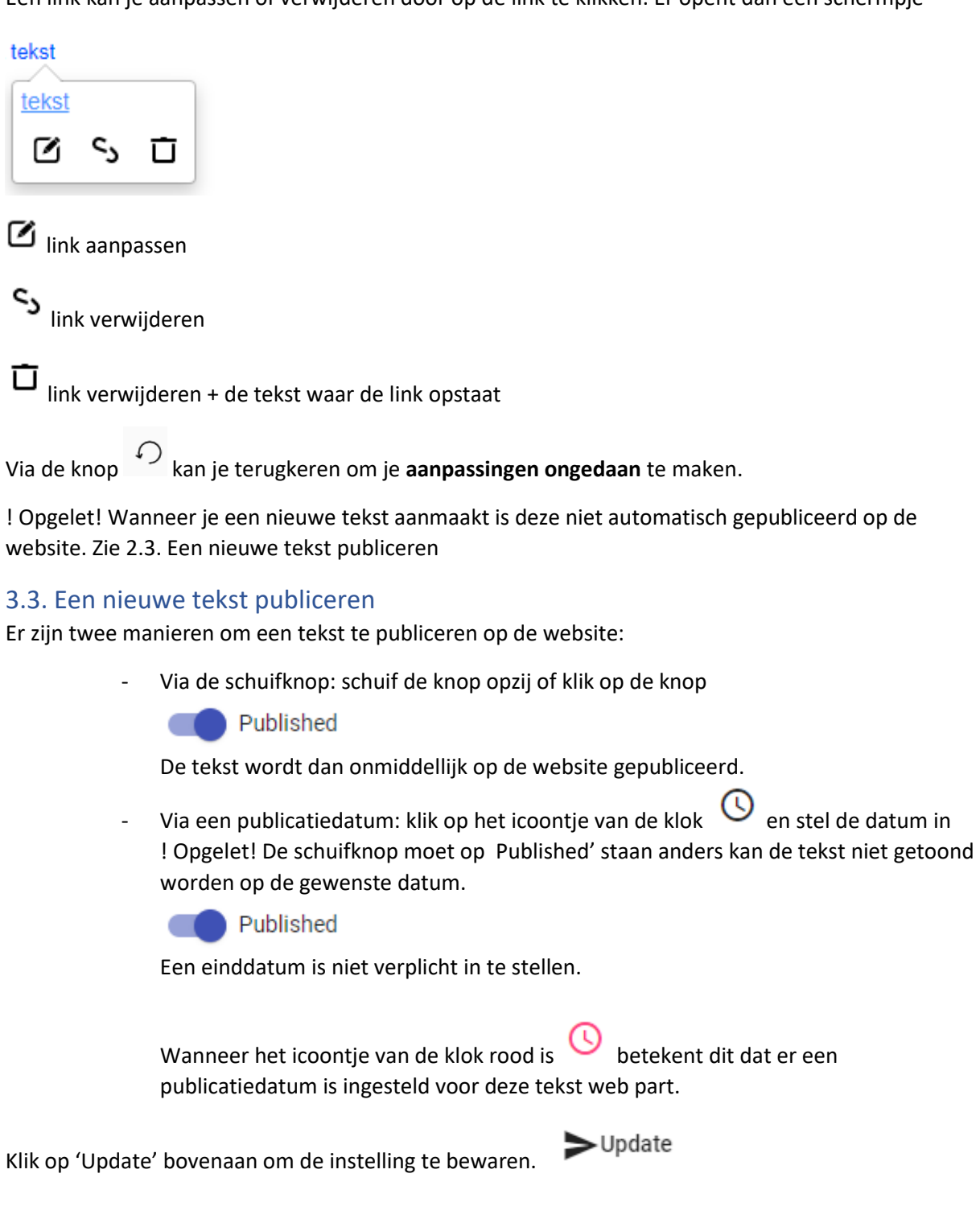

#### <span id="page-14-1"></span>3.4. Een bestaande tekst aanpassen

Om een bestaande tekst aan te passen ga je eerst naar de webpagina waar je de tekst die je wilt aanpassen opstaat en klik je rechtsbovenaan de pagina op 'Login/Webadmin'.

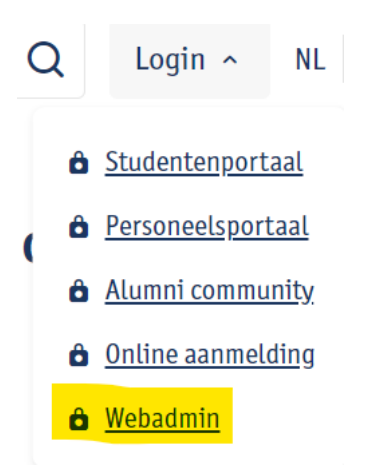

Je komt nu in de webadmintool op de pagina waar de tekst staat die je wilt aanpassen (je ziet dat deze blauw gemarkeerd is).

Klik in de tabbladen op Page content Editing.

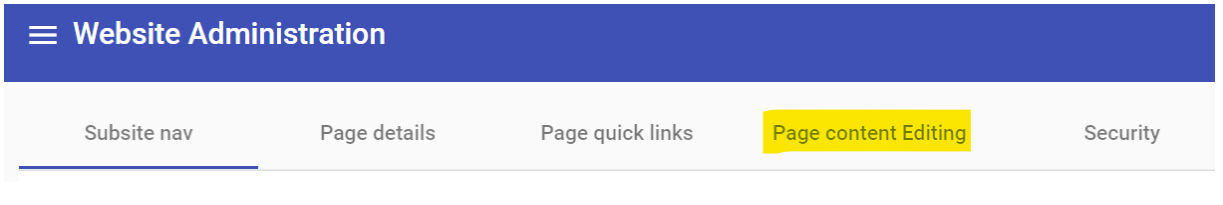

Hier krijg je een overzicht van alle secties van de pagina en de bijhorende webparts. Meer info over de secties: zie: 2. Opbouw van een webpagina

**D** Edit Klik op de tekst webpart die wilt aanpassen op 'Edit' Je kan de tekst nu aanpassen. De webpart wordt nu aan de linkerkant oranje gemarkeerd. Text - p Title: Dit is de eerste tekst uit de primary section Cartion title Dit is de eerste tekst uit de primary section Default **B**  $\mathbf{U}$   $I$   $X_2$   $X^2$  Formats  $\vee$   $\mathbf{A}$  =  $\mathbf{E}$  =  $\mathbf{H}$  =  $\mathbf{A}$  $\Omega$   $\Omega$ Hier staat de tekst uit een tekst webpart

 $\rightarrow$  Update Klik na je aanpassingen bovenaan op 'Update'

En je zal zien dat de webpart dan groen gemarkeerd wordt. De aanpassing is nu doorgestuurd naar de webpagina.

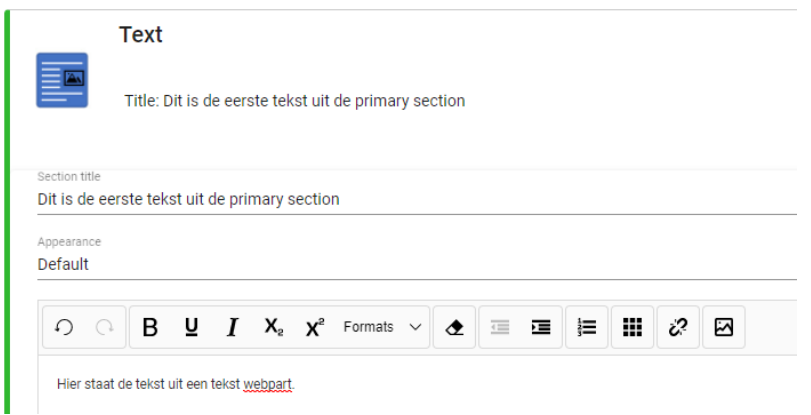

#### <span id="page-16-0"></span>3.5. Een bestaande tekst verwijderen

Om een tekst te verwijderen ga je eerst naar de webpagina waar de tekst die je wilt verwijderen opstaat en klik je rechtsbovenaan de pagina op 'Login/Webadmin'.

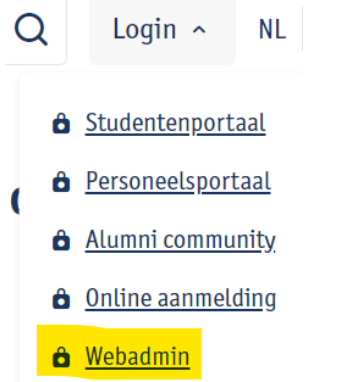

Je komt nu in de webadmintool op de pagina waar de tekst staat die je wilt verwijderen (je ziet dat deze blauw gemarkeerd is).

Klik in de tabbladen op Page content Editing.

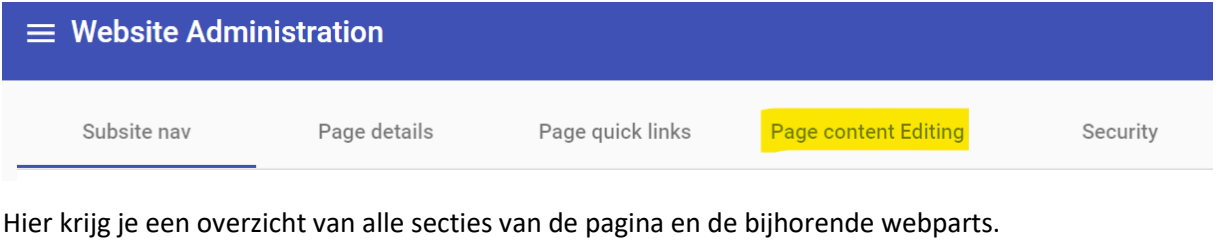

Meer info over de secties: zie: 2. Opbouw van een webpagina

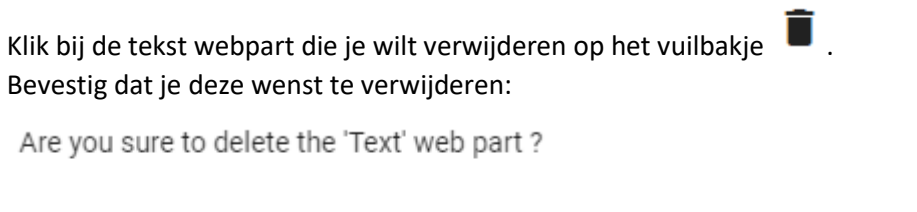

Confirm Cancel

# <span id="page-17-0"></span>4. Call-to-action (CTA) toevoegen – aanpassen – verwijderen

#### <span id="page-17-1"></span>4.1. Nieuwe CTA toevoegen

Om een nieuwe CTA toe te voegen ga je eerst naar de webpagina waar je de CTA wilt toevoegen en klik rechtsbovenaan de pagina op 'Login/Webadmin'.

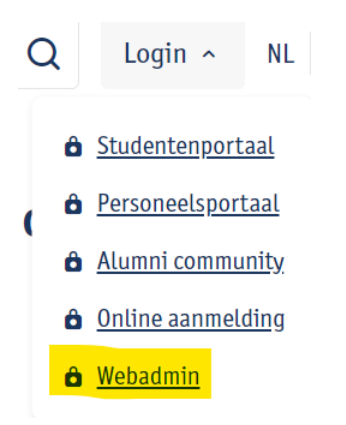

Je komt nu in de webadmintool op de pagina waar je de CTA wilt toevoegen (je ziet dat deze blauw gemarkeerd is).

Klik in de tabbladen op Page content Editing.

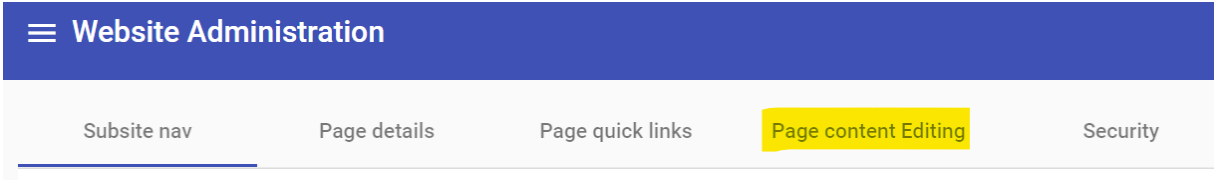

Hier krijg je een overzicht van alle secties van de pagina en de bijhorende webparts. Meer info over de secties: zie: 2. Opbouw van een webpagina

Klik op 'Add webparts'

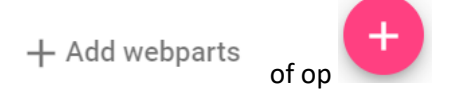

Kies de sectie van de pagina waar de CTA webpart moet komen.

#### $\mathbf{1}$  $\sim$   $\sim$  $\sim$

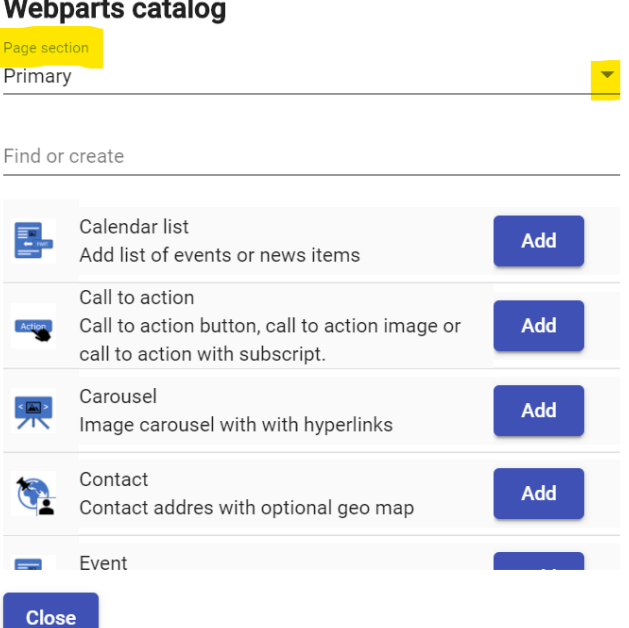

Per sectie worden hier enkel de webparts die toegelaten zijn in de sectie aangeboden. Je kan scrollen door de webparts of je kan in het zoekveldje 'call' typen.

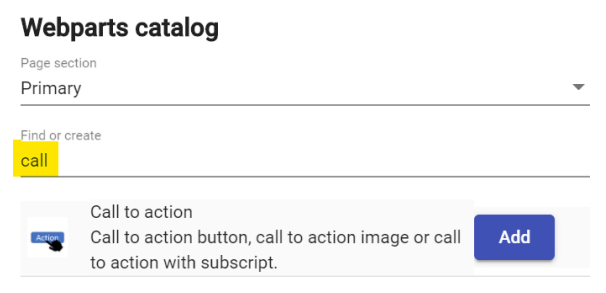

Klik op 'Add' en 'Close' om de pop-up te sluiten.

De nieuwe CTA webpart staat nu in de sectie die je gekozen had.

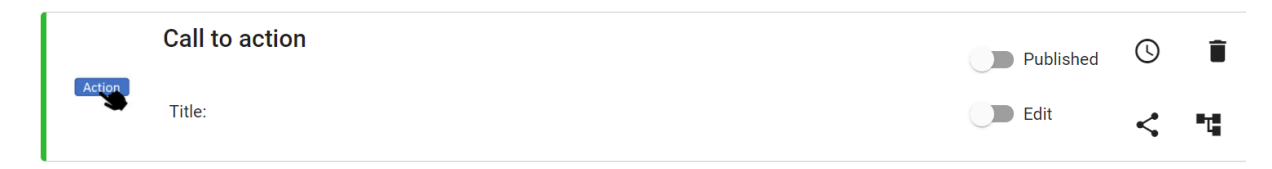

#### <span id="page-18-0"></span>4.2. Een nieuwe CTA klaarzetten

Via de schuifknop 'Edit' kan je de CTA gaan klaarzetten. Verschuif de knop of klik er op om deze te activeren.

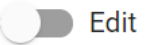

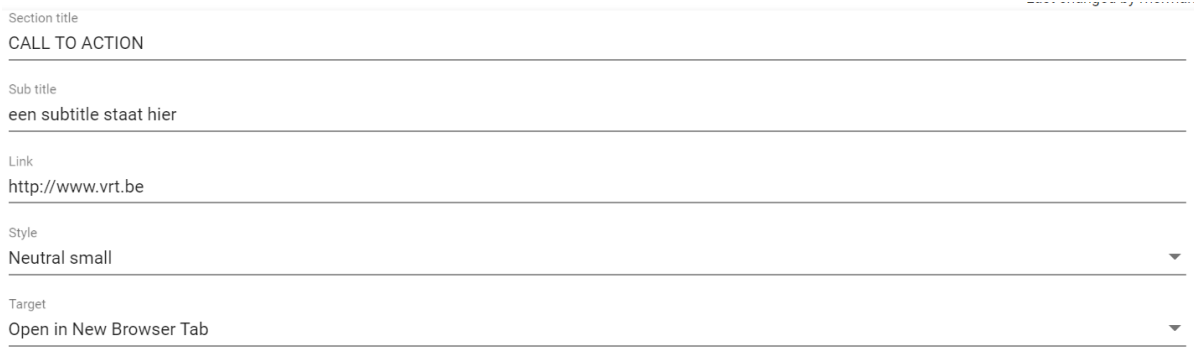

Je kan de CTA een titel of subtitel geven.

Vul ook de url in waar de CTA naar moet linken.

Geef de CTA een style en geef aan of de link in hetzelfde scherm moet geopend worden of niet.

Je kan een image toevoegen:

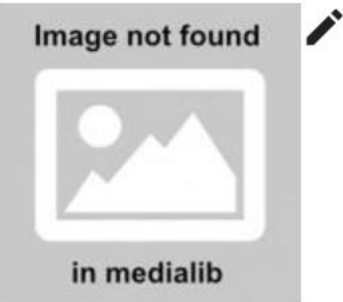

Klik op Je komt zo in de image library van de subsite terecht.

Kies een folder waar je de image wilt opladen.

Klik op de folder. Klik op Upload file $(s)$  om foto's op te laden.

Je kan foto per foto opladen of via 'ctrl' meerdere foto's tegelijk aanduiden. De maximumgrootte bij opladen is 40mb. Dus bv. 1 foto van 40mb of 10 foto's van 4mb. Op de folder zelf staat geen maximum aantal foto's.

Je kan de image naar een andere folder **verslepen** d.m.v.  $\overrightarrow{ }$ . Ga op het icoontje staan en neem de image vast om deze te verslepen naar de gewenste folder.

De eigenschap van de image kan je aanpassen via  $\bullet$ .

**b** betekent dat de image niet de gewenste grootte heeft om mooi getoond te kunnen worden op de website.

The size of the image is only 225 by 225

Images moeten minstens 1000 pixels breed zijn.

De foto **toevoegen** doe je door op **that he klikken**.

De foto is nu toegevoegd in de webpart.

Klik op 'Update' bovenaan om de instelling te bewaren.

#### <span id="page-20-0"></span>4.3. Een video CTA klaarzetten

Een video CTA heeft dezelfde werkwijze als een gewone CTA.

Je vult hier enkel de velden titel, link en style in.

Linken doe je steeds naar een youtube kanaal. Je hebt de 'embed' link nodig. Deze vind je bij de video op You tube bij 'Delen'

 $\rightarrow$  Update

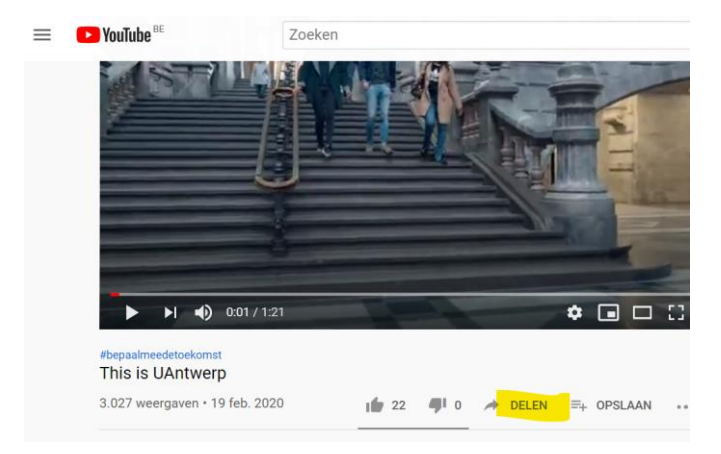

#### Klik hier op 'insluiten'

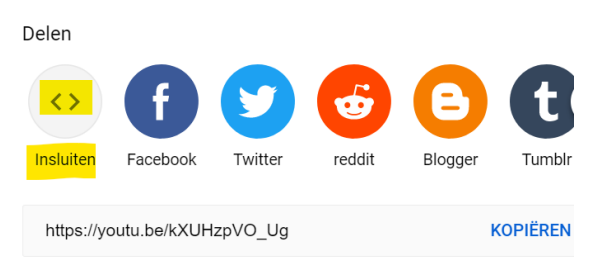

#### Kopieer hier enkel het stukje code met de link in en plak het in de webadmintool

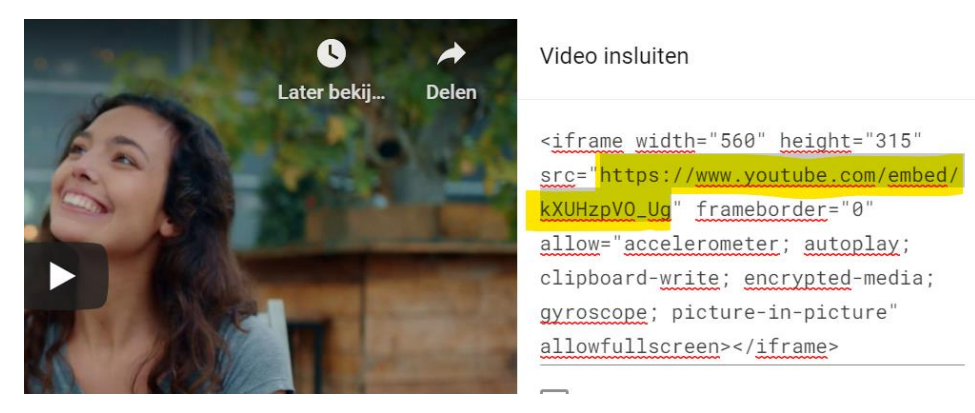

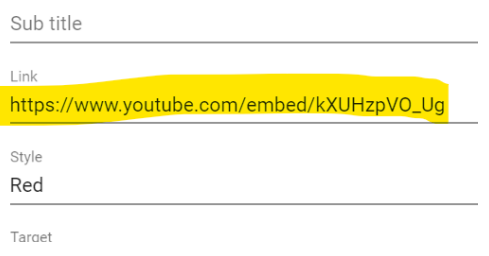

#### <span id="page-21-0"></span>4.4. Een nieuwe CTA publiceren

Er zijn twee manieren om een CTA te publiceren op de website:

Via de schuifknop: schuif de knop opzij of klik op de knop

Published

De CTA wordt dan onmiddellijk op de website gepubliceerd.

Via een publicatiedatum: klik op het icoontje van de klok  $\mathbb G$  en stel de datum in ! Opgelet! De schuifknop moet op' Published' staan anders kan de CTA niet getoond worden op de gewenste datum.

Published

Een einddatum is niet verplicht in te stellen.

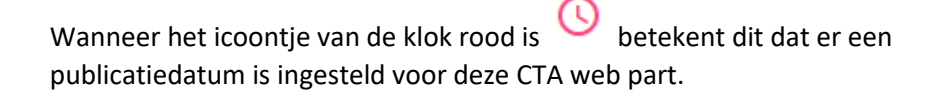

Klik op 'Update' bovenaan om de instelling te bewaren.

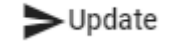

#### <span id="page-21-1"></span>4.5. Een bestaande CTA aanpassen

Om een bestaande CTA aan te passen ga je eerst naar de webpagina waar de CTA die je wilt aanpassen opstaat en klik je rechtsbovenaan de pagina op 'Login/Webadmin'.

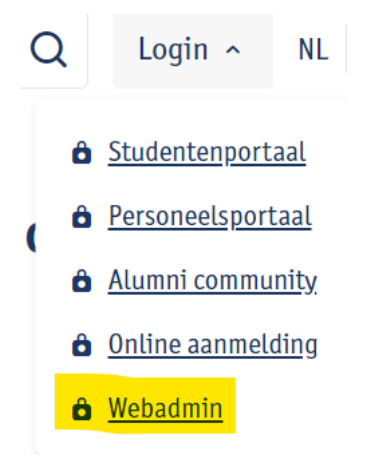

Je komt nu in de webadmintool op de pagina waar de CTA staat die je wilt aanpassen (je ziet dat deze blauw gemarkeerd is).

Klik in de tabbladen op Page content Editing.

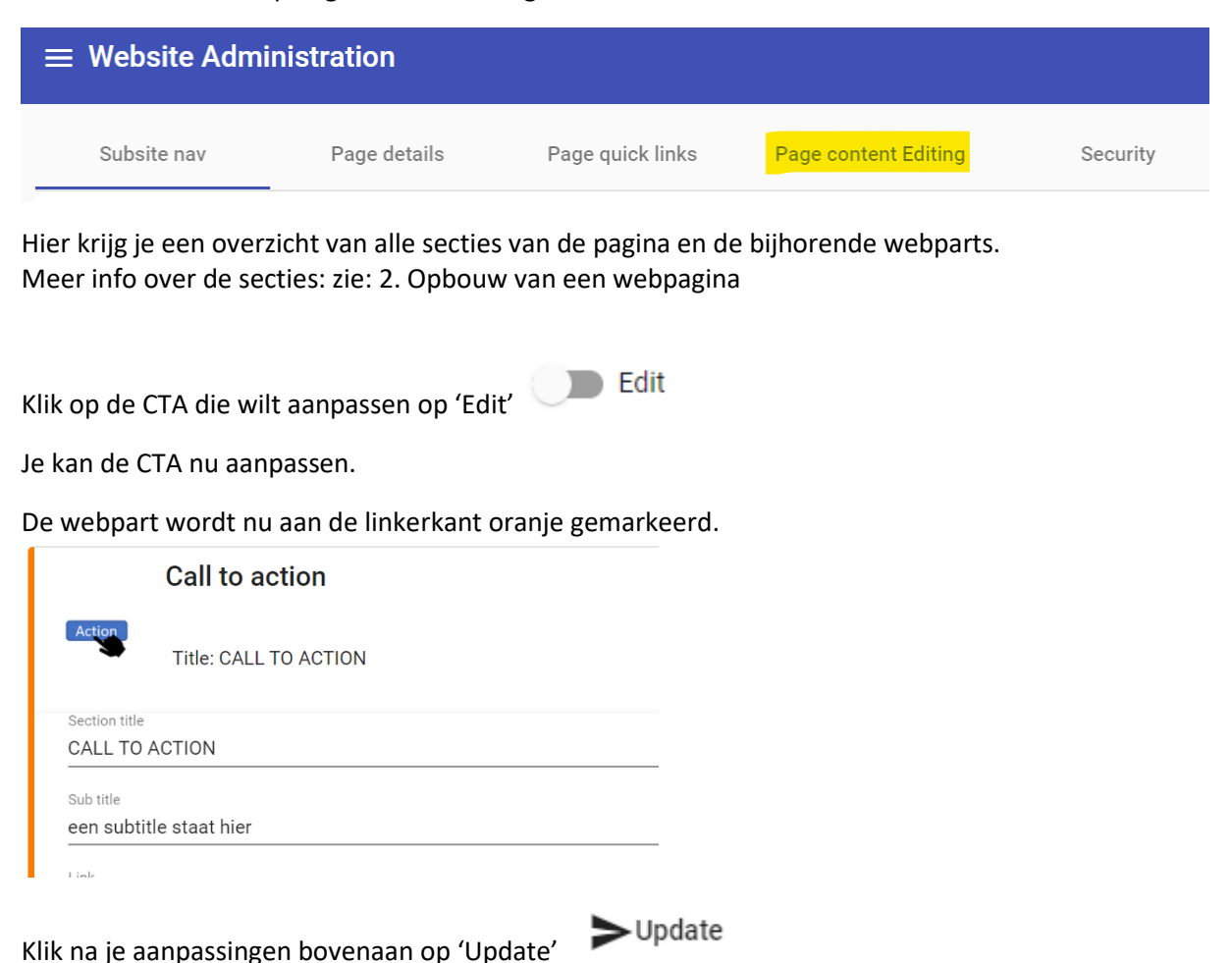

En je zal zien dat de webpart dan groen gemarkeerd wordt. De aanpassing is nu doorgestuurd naar de webpagina.

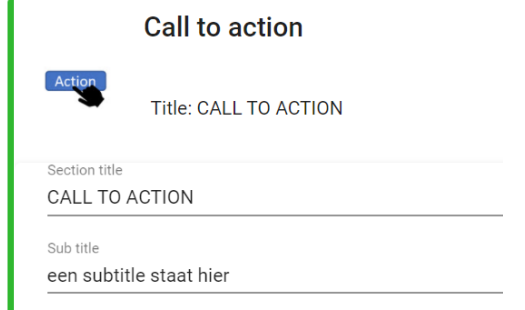

#### <span id="page-22-0"></span>4.6. Een bestaande CTA verwijderen

Om een bestaande CTA te verwijderen ga je eerst naar de webpagina waar de CTA die je wilt verwijderen opstaat en klik je rechtsbovenaan de pagina op 'Login/Webadmin'.

Klik bij de CTA webpart die je wilt verwijderen op het vuilbakje  $\blacksquare$ . Bevestig dat je deze wenst te verwijderen:

Are you sure to delete the 'Call to action' web part?

Confirm Cancel

# <span id="page-23-0"></span>5. Contactblok toevoegen – aanpassen – verwijderen

#### <span id="page-23-1"></span>5.1. Nieuwe contactblok toevoegen

Om een nieuwe contactblok toe te voegen ga je eerst naar de webpagina waar je de contactblok wilt toevoegen en klik rechtsbovenaan de pagina op 'Login/Webadmin'.

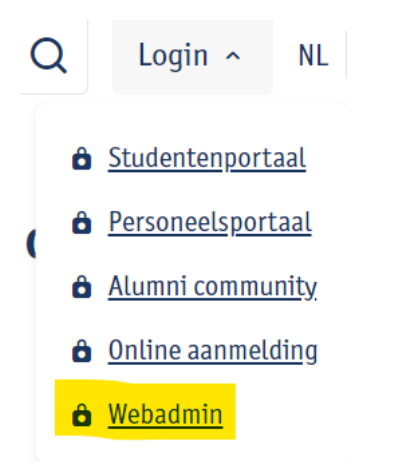

Je komt nu in de webadmintool op de pagina waar je de contactblok wilt toevoegen (je ziet dat deze blauw gemarkeerd is).

Klik in de tabbladen op Page content Editing.

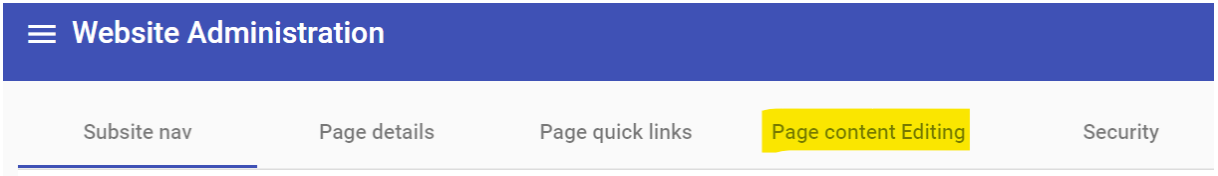

Hier krijg je een overzicht van alle secties van de pagina en de bijhorende webparts. Meer info over de secties: zie: 2. Opbouw van een webpagina

Klik op 'Add webparts'

+ Add webparts of op

Kies de sectie van de pagina waar de contactblok moet komen.

#### Webparts catalog

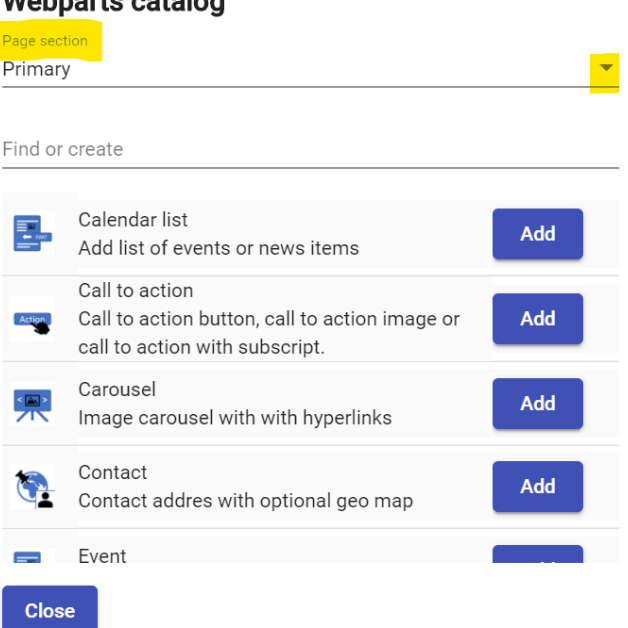

Per sectie worden hier enkel de webparts die toegelaten zijn in de sectie aangeboden. Je kan scrollen door de webparts of je kan in het zoekveldje 'contact' typen.

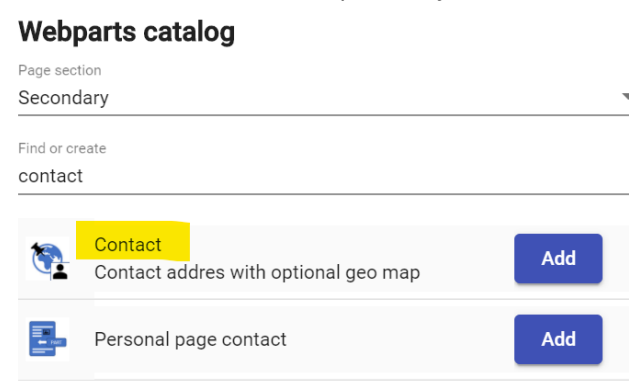

Klik op 'Add' en 'Close' om de pop-up te sluiten.

De nieuwe contactblok staat nu in de sectie die je gekozen had.

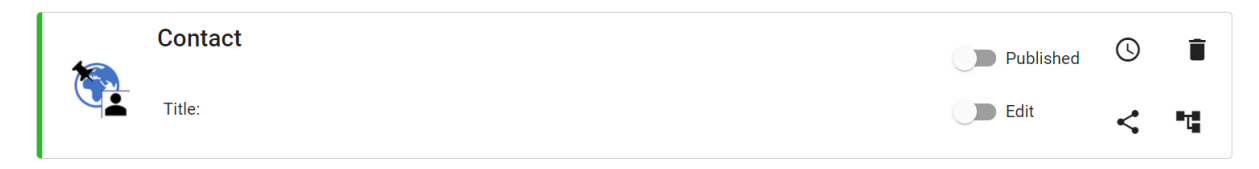

#### <span id="page-24-0"></span>5.2. Een nieuwe contactblok klaarzetten

Via de schuifknop 'Edit' kan je de contactblok klaarzetten. Verschuif de knop of klik er op om deze te activeren.

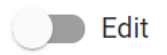

Vul de velden in. Ze zijn niet verplicht, dus het is vrij te kiezen welke je wel/niet invult.

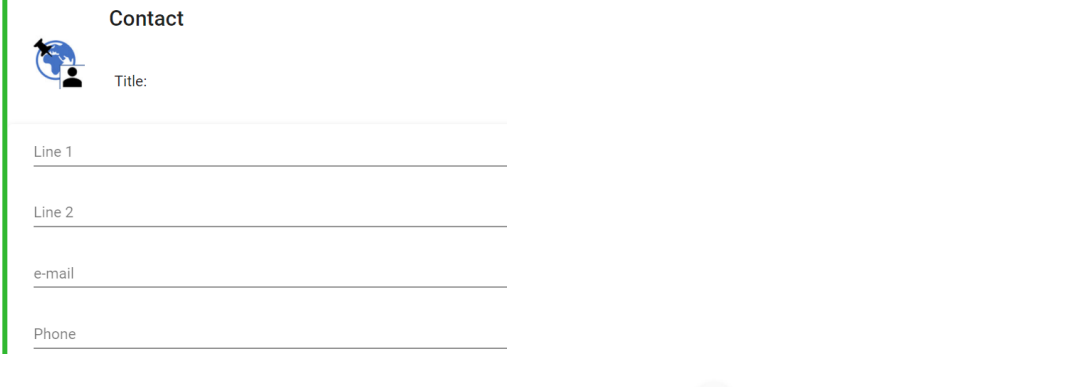

Als je ook een kaartje wilt tonen in de website klik dan op

Er staan al 3 campussen klaar, indien je deze wenst te gebruiken kan je op de campus klikken, de kaart gaat dan meteen naar de locatie van de campus. Je kan hier een gebouw aanduiden door op de kaart te klikken. In- en uitzoomen op de kaart doe je via de + of – linksbovenaan de kaart.

Show map

Je kan ook een andere locatie aanduiden op de kaart, het hoeft geen campus te zijn.

 $\rightarrow$  Update Klik op 'Update' bovenaan om de instelling te bewaren.

#### <span id="page-25-0"></span>5.3. Een nieuwe contactblok publiceren

Er zijn twee manieren om een contactblok te publiceren op de website:

Via de schuifknop: schuif de knop opzij of klik op de knop

Published

De contactblok wordt dan onmiddellijk op de website gepubliceerd.

Via een publicatiedatum: klik op het icoontje van de klok  $\bigcup$  en stel de datum in ! Opgelet! De schuifknop moet op' Published' staan anders kan de contactblok niet getoond worden op de gewenste datum.

Published

Een einddatum is niet verplicht in te stellen.

Wanneer het icoontje van de klok rood is betekent dit dat er een publicatiedatum is ingesteld voor deze contactblok.

Klik op 'Update' bovenaan om de instelling te bewaren.

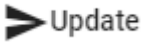

#### <span id="page-25-1"></span>5.4. Een bestaande contactblok aanpassen

Om een bestaande contactblok aan te passen ga je eerst naar de webpagina waar je de contactblok die je wilt aanpassen opstaat en klik je rechtsbovenaan de pagina op 'Login/Webadmin'.

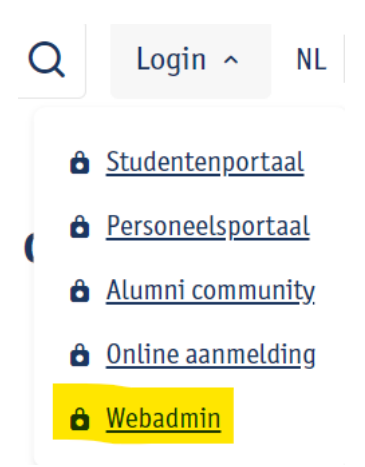

Je komt nu in de webadmintool op de pagina waar de contactblok staat die je wilt aanpassen (je ziet dat deze blauw gemarkeerd is).

Klik in de tabbladen op Page content Editing.

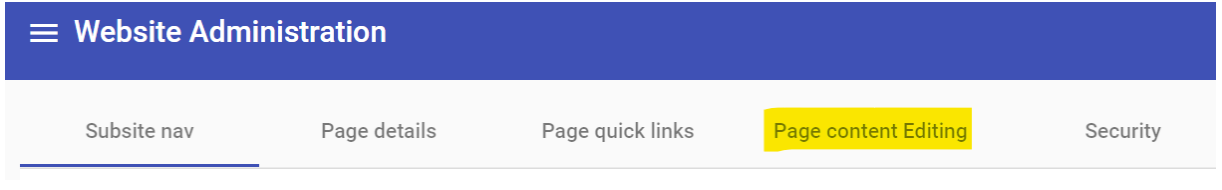

Hier krijg je een overzicht van alle secties van de pagina en de bijhorende webparts. Meer info over de secties: zie: 2. Opbouw van een webpagina

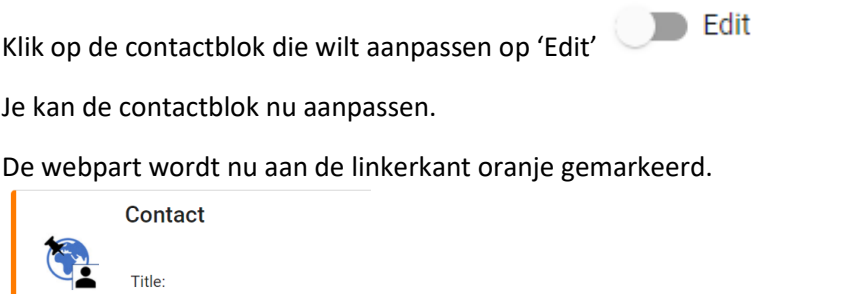

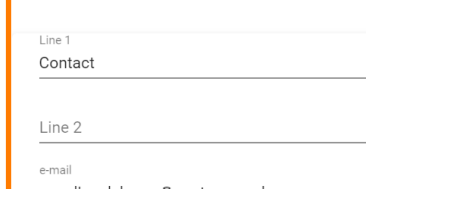

Klik na je aanpassingen bovenaan op 'Update'

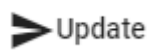

En je zal zien dat de webpart dan groen gemarkeerd wordt. De aanpassing is nu doorgestuurd naar de webpagina.

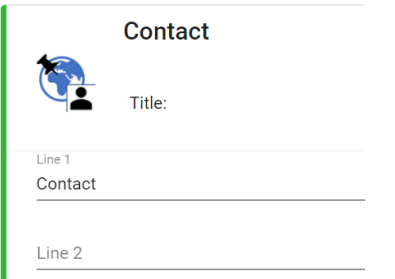

#### <span id="page-27-0"></span>5.5. Een bestaande contactblok verwijderen

Om een bestaande contactblok te verwijderen ga je eerst naar de webpagina waar de contactblok die je wilt verwijderen opstaat en klik je rechtsbovenaan de pagina op 'Login/Webadmin'.

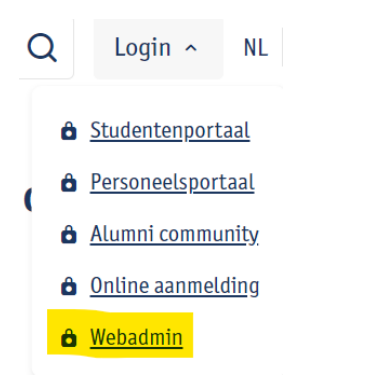

Je komt nu in de webadmintool op de pagina waar de contactblok staat die je wilt verwijderen (je ziet dat deze blauw gemarkeerd is).

Klik in de tabbladen op Page content Editing.

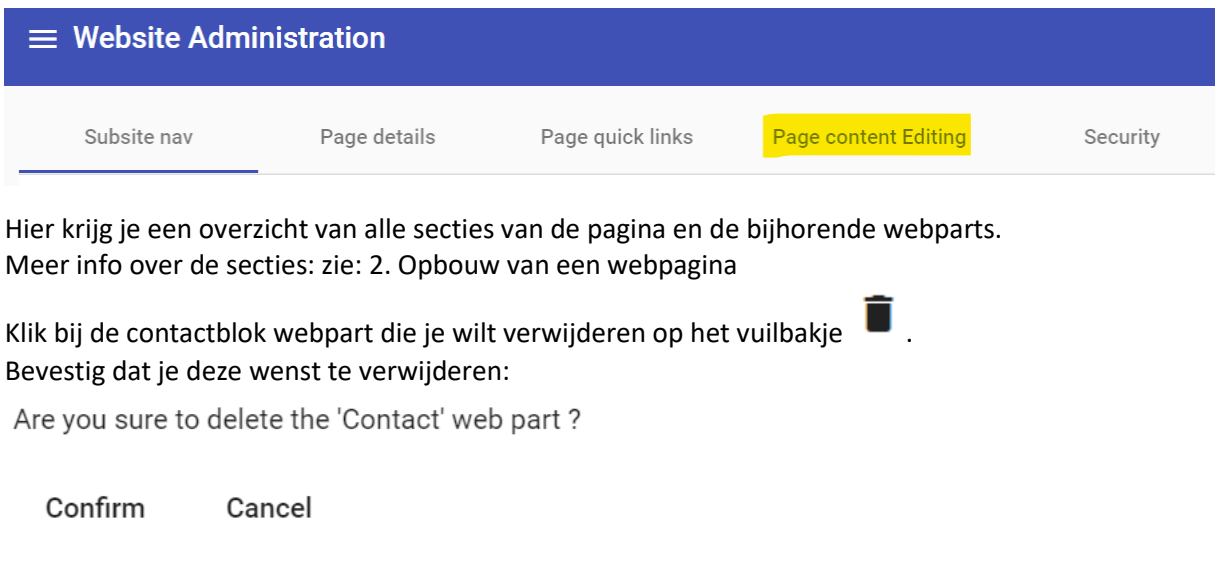

# <span id="page-27-1"></span>6. Linklijst toevoegen – aanpassen – verwijderen

#### <span id="page-28-0"></span>6.1. Nieuwe linklijst toevoegen

Om een nieuwe linklijst toe te voegen ga je eerst naar de webpagina waar je de linklijst wilt toevoegen en klik rechtsbovenaan de pagina op 'Login/Webadmin'.

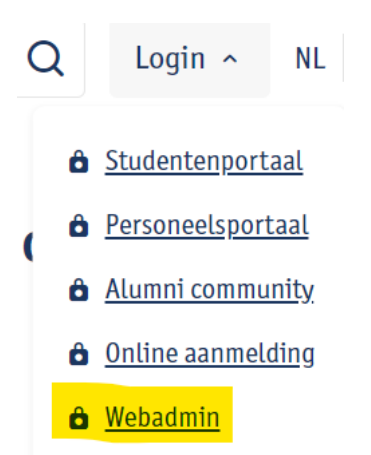

Je komt nu in de webadmintool op de pagina waar je de linklijst wilt toevoegen (je ziet dat deze blauw gemarkeerd is).

Klik in de tabbladen op Page content Editing.

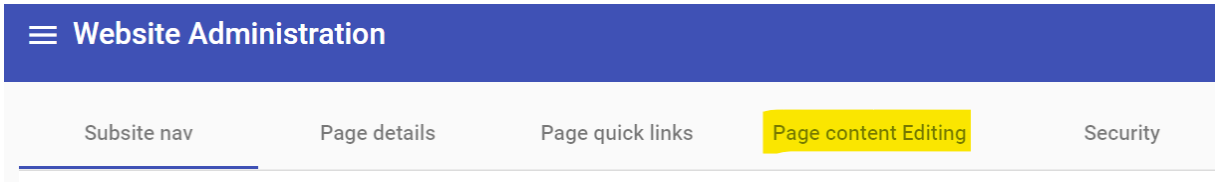

Hier krijg je een overzicht van alle secties van de pagina en de bijhorende webparts. Meer info over de secties: zie: 2. Opbouw van een webpagina

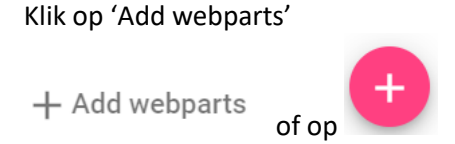

Kies de sectie van de pagina waar de linklijst moet komen.

#### Webparte estaled

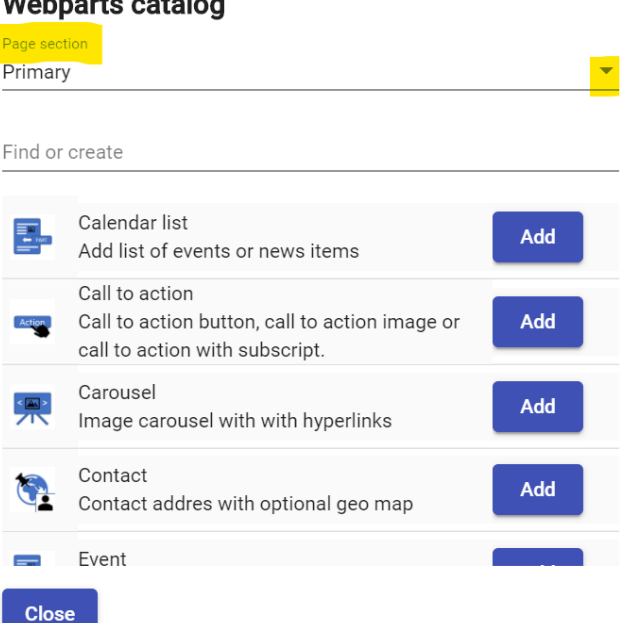

Per sectie worden hier enkel de webparts die toegelaten zijn in de sectie aangeboden. Je kan scrollen door de webparts of je kan in het zoekveldje 'link' typen.

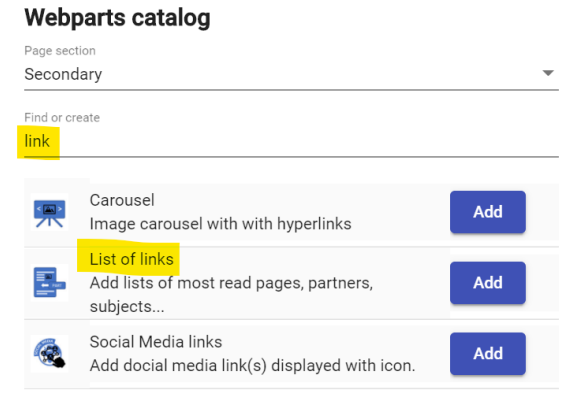

Klik op 'Add' en 'Close' om de pop-up te sluiten.

De nieuwe linklijst staat nu in de sectie die je gekozen had.

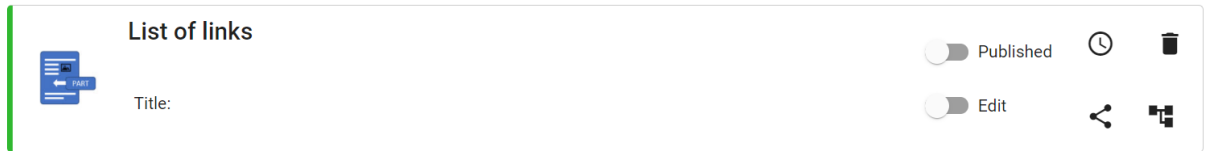

#### <span id="page-29-0"></span>6.2. Een nieuwe linklijst klaarzetten

Via de schuifknop 'Edit' kan je de linklijst klaarzetten. Verschuif de knop of klik er op om deze te activeren.

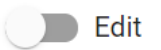

Geef de linklijst een titel en kies een stijl (rood, blauw, neutraal).

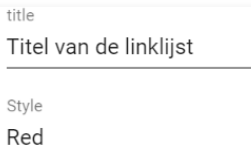

Een link toevoegen doe je via 'Add article'  $+$  Add article Vul de velden voor de eerste link ik:

- Target: moet de link in hetzelfde of een nieuw venster openen?
- Text: de tekst waar de link op gaat staan
- Url: de link waar je naar wilt verwijzen

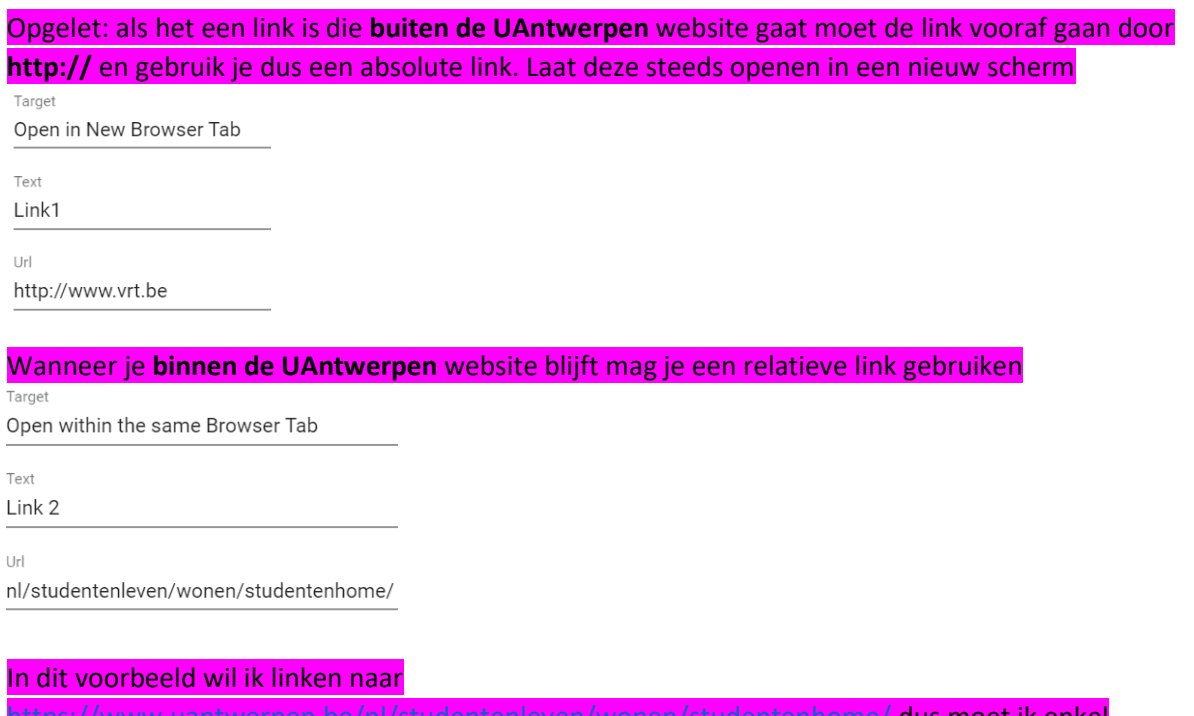

<https://www.uantwerpen.be/nl/studentenleven/wonen/studentenhome/> dus moet ik enkel nl/studentenleven/wonen/studentenhome/ ingeven en mag ik het laten openen in hetzelfde scherm. Opgelet: zet geen / voor 'nl' of 'en' want dan beschouwt de tool het als een absolute link

De **volgorde** van de links kan je aanpassen door ze te verslepen. Wanneer je vooraan de link gaat

staan verschijnt er  $\overleftrightarrow{\cdot}$ . Klik er op en versleep de link naar de plaats waar hij moet komen.

Klik op 'Update' bovenaan om de instelling te bewaren.

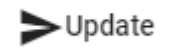

#### <span id="page-30-0"></span>6.3. Een nieuwe linklijst publiceren

Er zijn twee manieren om een linklijst te publiceren op de website:

Via de schuifknop: schuif de knop opzij of klik op de knop

Published

De linklijst wordt dan onmiddellijk op de website gepubliceerd.

Via een publicatiedatum: klik op het icoontje van de klok  $\bigcup$  en stel de datum in ! Opgelet! De schuifknop moet op' Published' staan anders kan de linklijst niet getoond worden op de gewenste datum.

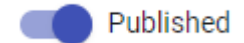

Een einddatum is niet verplicht in te stellen.

Wanneer het icoontje van de klok rood is **betekent dit dat er een** publicatiedatum is ingesteld voor deze linklijst.

 $\rightarrow$  Update

Klik op 'Update' bovenaan om de instelling te bewaren.

#### <span id="page-31-0"></span>6.4. Een bestaande linklijst aanpassen

Om een bestaande linklijst aan te passen ga je eerst naar de webpagina waar de linklijst die je wilt aanpassen opstaat en klik je rechtsbovenaan de pagina op 'Login/Webadmin'.

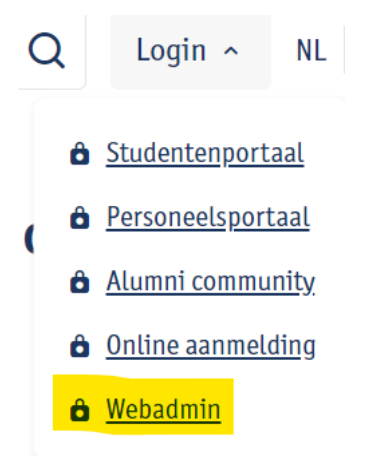

Je komt nu in de webadmintool op de pagina waar de linklijst staat die je wilt aanpassen (je ziet dat deze blauw gemarkeerd is).

Klik in de tabbladen op Page content Editing.

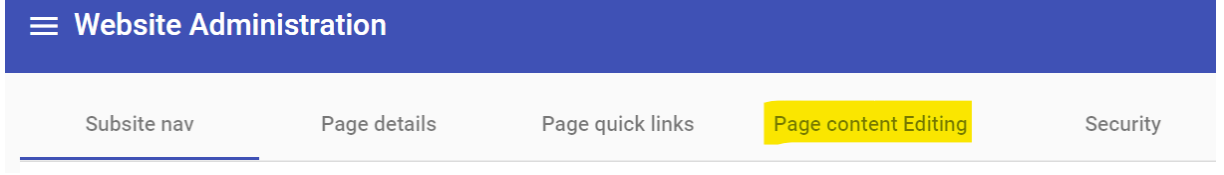

Hier krijg je een overzicht van alle secties van de pagina en de bijhorende webparts. Meer info over de secties: zie: 2. Opbouw van een webpagina

 $\Box$  Edit Klik op de linklijst die je wilt aanpassen op 'Edit'

Je kan de linklijst nu aanpassen.

De webpart wordt nu aan de linkerkant oranje gemarkeerd.

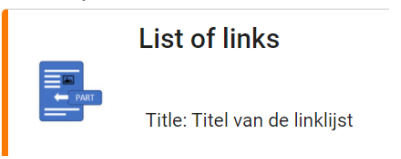

Klik na je aanpassingen bovenaan op 'Update'

 $\rightarrow$  Update

En je zal zien dat de webpart dan groen gemarkeerd wordt. De aanpassing is nu doorgestuurd naar de webpagina.

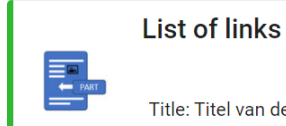

Title: Titel van de linklijst

#### <span id="page-32-0"></span>6.5. Een bestaande linklijst verwijderen

Om een bestaande linklijst te verwijderen ga je eerst naar de webpagina waar de linklijst die je wilt verwijderen opstaat en klik je rechtsbovenaan de pagina op 'Login/Webadmin'.

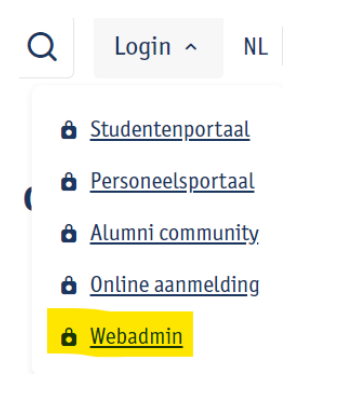

Je komt nu in de webadmintool op de pagina waar de linklijst staat die je wilt verwijderen (je ziet dat deze blauw gemarkeerd is).

Klik in de tabbladen op Page content Editing.

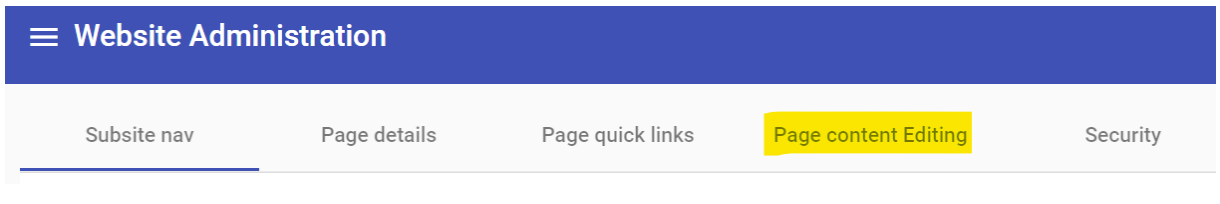

Hier krijg je een overzicht van alle secties van de pagina en de bijhorende webparts. Meer info over de secties: zie: 2. Opbouw van een webpagina

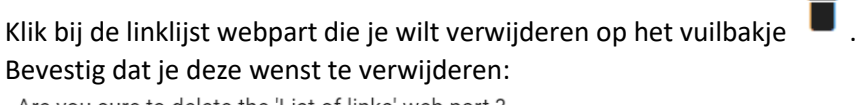

Are you sure to delete the 'List of links' web part?

Confirm Cancel

# <span id="page-33-0"></span>7. Social media links toevoegen – aanpassen – verwijderen

#### <span id="page-33-1"></span>7.1. Nieuwe social media links toevoegen

Om nieuwe social media links toe te voegen ga je eerst naar de webpagina waar je de links wilt toevoegen en klik rechtsbovenaan de pagina op 'Login/Webadmin'.

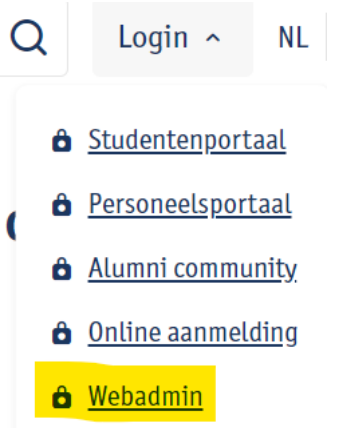

Je komt nu in de webadmintool op de pagina waar je de links wilt toevoegen (je ziet dat deze blauw gemarkeerd is).

Klik in de tabbladen op Page content Editing.

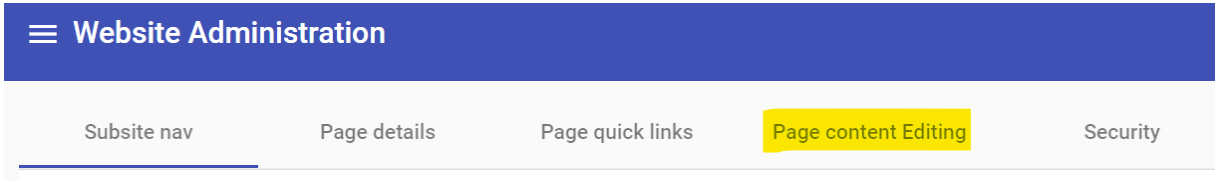

Hier krijg je een overzicht van alle secties van de pagina en de bijhorende webparts. Meer info over de secties: zie: 2. Opbouw van een webpagina

Klik op 'Add webparts'

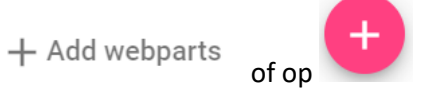

Kies de sectie van de pagina waar de social media links moet komen.

#### Webparte estaled

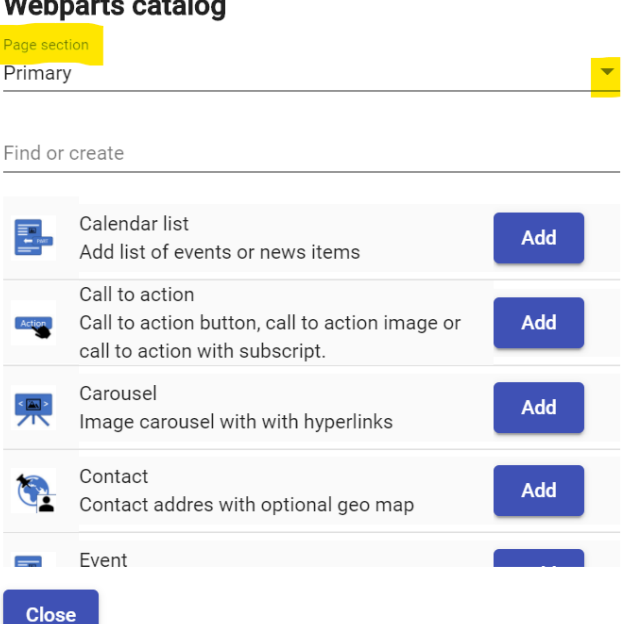

Per sectie worden hier enkel de webparts die toegelaten zijn in de sectie aangeboden. Je kan scrollen door de webparts of je kan in het zoekveldje 'social' typen.

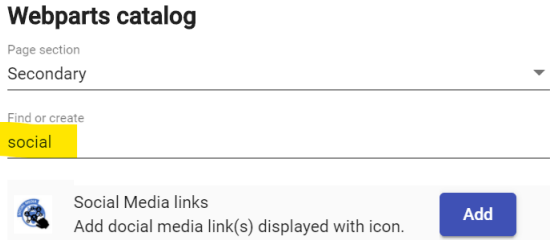

Klik op 'Add' en 'Close' om de pop-up te sluiten.

De nieuwe social media links staat nu in de sectie die je gekozen had.

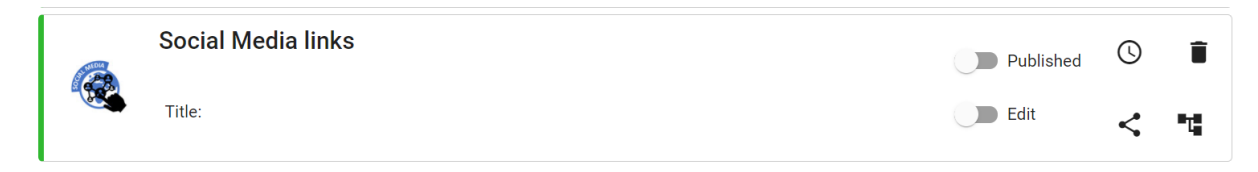

#### <span id="page-34-0"></span>7.2. Nieuwe social media links klaarzetten

Via de schuifknop 'Edit' kan je de links klaarzetten. Verschuif de knop of klik er op om deze te activeren.

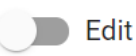

Je kan de lijst met links een titel geven.

Vul in de velden de links naar de social media die je wil tonen aan.

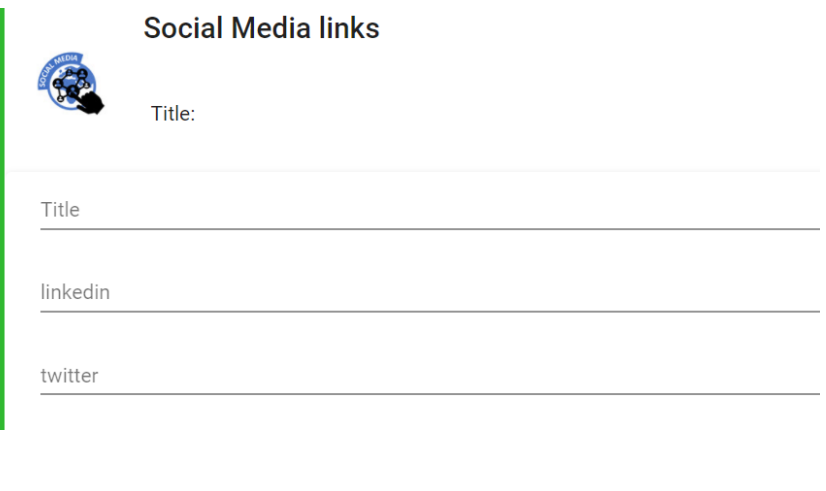

Klik op 'Update' bovenaan om de instelling te bewaren.

#### $\rightarrow$  Update

#### <span id="page-35-0"></span>7.3. Nieuwe social media links publiceren

Er zijn twee manieren om social media links te publiceren op de website:

- Via de schuifknop: schuif de knop opzij of klik op de knop
	- Published

De links worden dan onmiddellijk op de website gepubliceerd.

Via een publicatiedatum: klik op het icoontje van de klok  $\bigcirc$  en stel de datum in ! Opgelet! De schuifknop moet op' Published' staan anders kunnen de links niet getoond worden op de gewenste datum.

Published

Een einddatum is niet verplicht in te stellen.

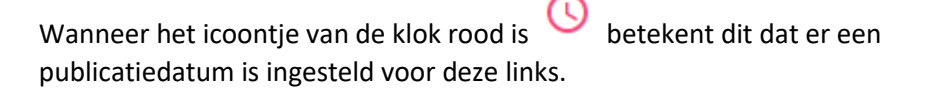

Klik op 'Update' bovenaan om de instelling te bewaren.

 $\rightarrow$  Update

### <span id="page-35-1"></span>7.4. Bestaande social media links aanpassen

Om bestaande links aan te passen ga je eerst naar de webpagina waar de links die je wilt aanpassen staan en klik je rechtsbovenaan de pagina op 'Login/Webadmin'.

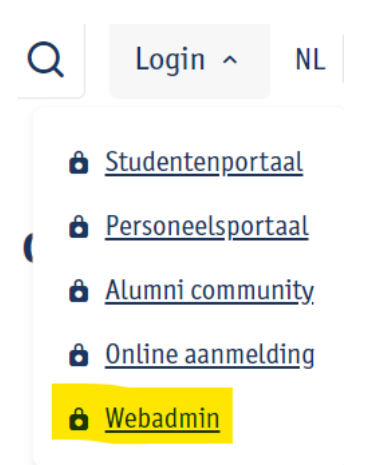

Je komt nu in de webadmintool op de pagina waar de links staan die je wilt aanpassen (je ziet dat deze blauw gemarkeerd is).

Klik in de tabbladen op Page content Editing.

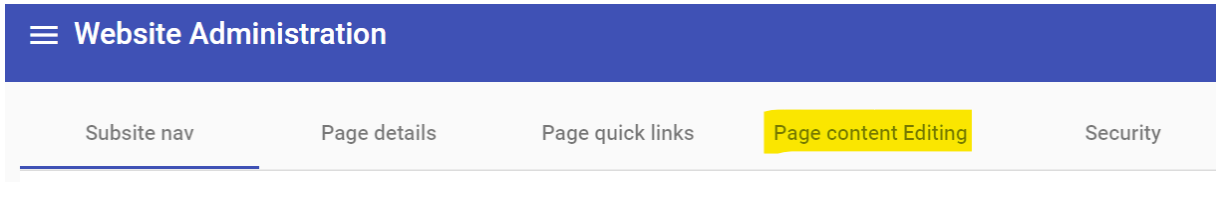

Hier krijg je een overzicht van alle secties van de pagina en de bijhorende webparts. Meer info over de secties: zie: 2. Opbouw van een webpagina

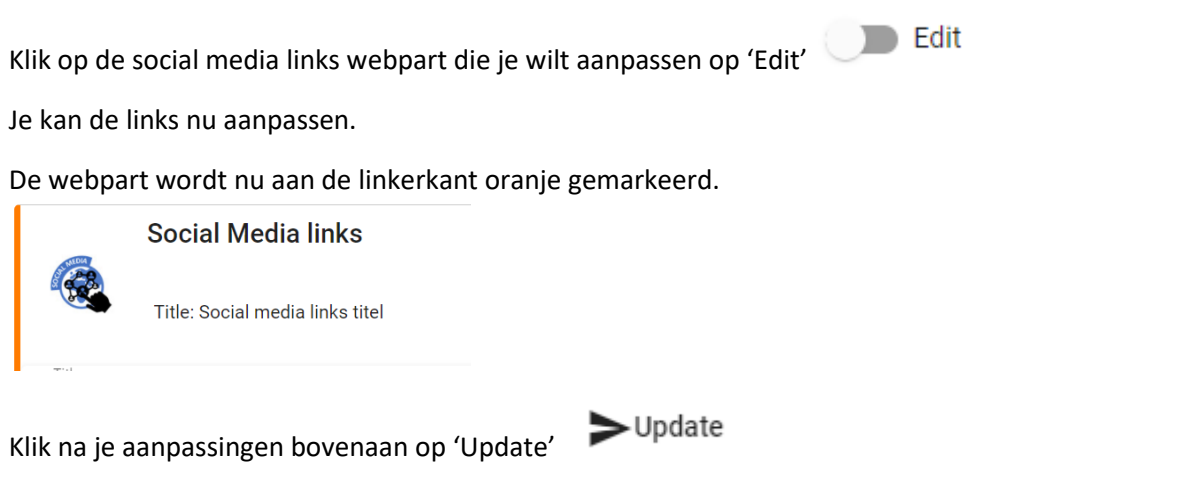

En je zal zien dat de webpart dan groen gemarkeerd wordt. De aanpassing is nu doorgestuurd naar de webpagina.

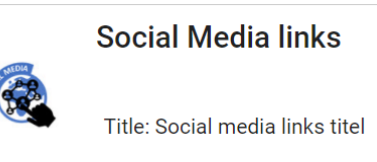

### <span id="page-36-0"></span>7.5. Bestaande social media links verwijderen

Om bestaande links te verwijderen ga je eerst naar de webpagina waar de lins die je wilt verwijderen staan en klik je rechtsbovenaan de pagina op 'Login/Webadmin'.

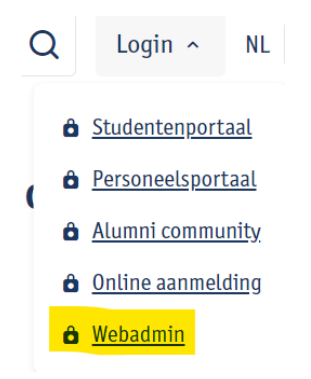

Je komt nu in de webadmintool op de pagina waar de links staan die je wilt verwijderen (je ziet dat deze blauw gemarkeerd is).

Klik in de tabbladen op Page content Editing.

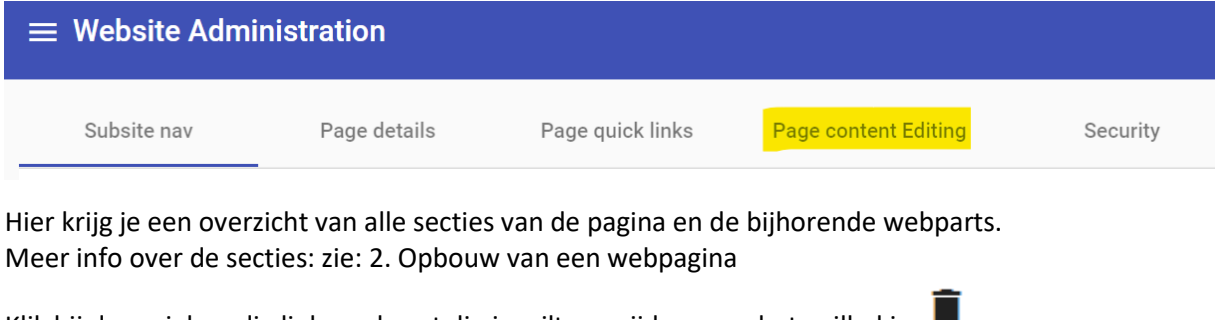

Klik bij de social media links webpart die je wilt verwijderen op het vuilbakje . Bevestig dat je deze wenst te verwijderen:

Are you sure to delete the 'Social Media links' web part?

Confirm Cancel

# <span id="page-37-0"></span>8. Fotoalbum (Picture gallery) toevoegen – aanpassen – verwijderen

#### <span id="page-37-1"></span>8.1. Nieuw fotoalbum toevoegen

Om een nieuw fotoalbum toe te voegen ga je eerst naar de webpagina waar je het fotoalbum wilt toevoegen en klik rechtsbovenaan de pagina op 'Login/Webadmin'.

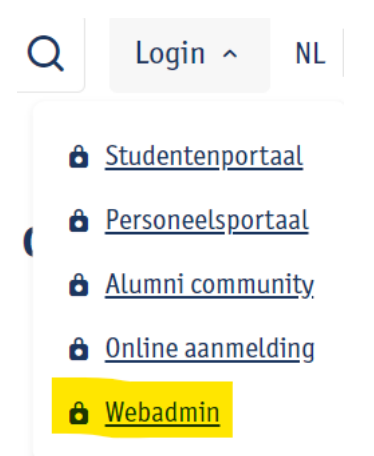

Je komt nu in de webadmintool op de pagina waar je het fotoalbum wilt toevoegen (je ziet dat deze blauw gemarkeerd is).

Klik in de tabbladen op Page content Editing.

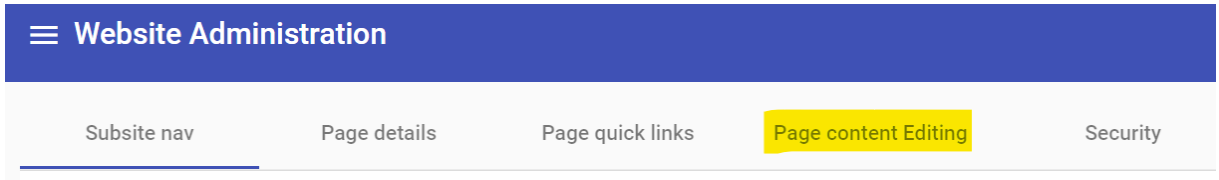

Hier krijg je een overzicht van alle secties van de pagina en de bijhorende webparts. Meer info over de secties: zie: 2. Opbouw van een webpagina

Klik op 'Add webparts'

 $+$  Add webparts of op

Kies de sectie van de pagina waar het fotoalbum moet komen.

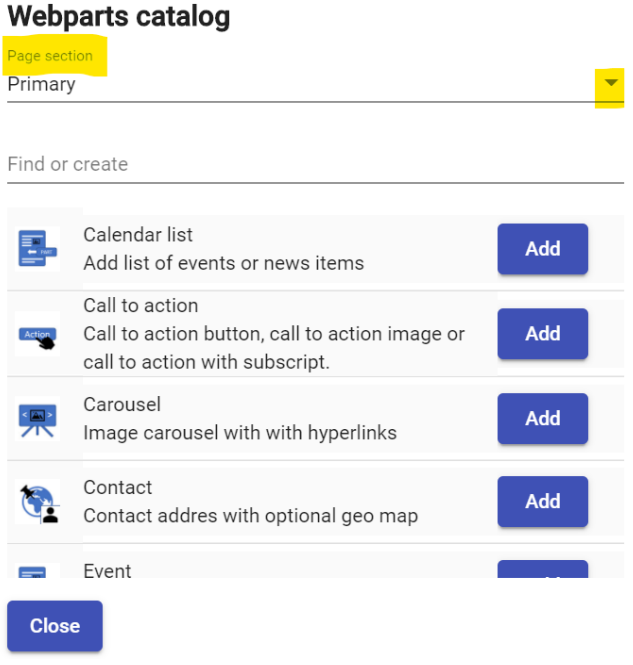

Per sectie worden hier enkel de webparts die toegelaten zijn in de sectie aangeboden. Je kan scrollen door de webparts of je kan in het zoekveldje 'picture' typen.

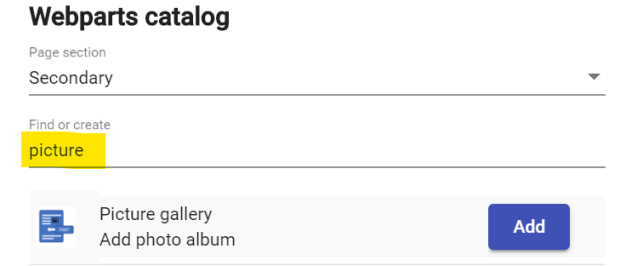

Klik op 'Add' en 'Close' om de pop-up te sluiten.

De nieuwe picture gallery staat nu in de sectie die je gekozen had.

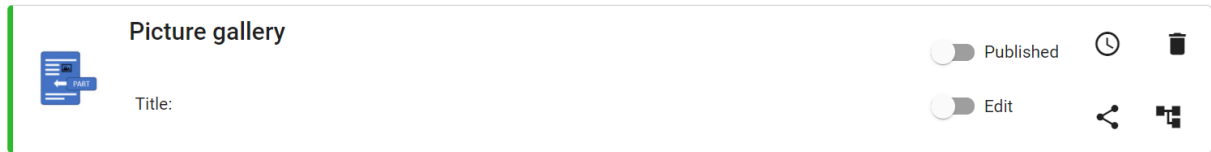

#### <span id="page-39-0"></span>8.2. Nieuw fotoalbum klaarzetten

Via de schuifknop 'Edit' kan je de links klaarzetten. Verschuif de knop of klik er op om deze te activeren.

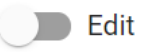

Je kan de picture gallery een titel en/of subtitel geven.

Via 'Add photo'  $+$  Add photo  $\kappa$ an je een foto toevoegen.

Je kan een foto een titel en subtitel geven. Deze tekst verschijnt wanneer je met de cursor van de muis over de foto beweegt.

Klik op om de foto op te laden. Je komt zo in de image library van de subsite terecht.

In de folder 'Gallery' kan je de foto's van de picture gallery opladen.

Klik op de folder. Klik op Upload file $(s)$  om foto's op te laden.

Je kan foto per foto opladen of via 'ctrl' meerdere foto's tegelijk aanduiden. De maximumgrootte bij opladen is 40mb. Dus bv. 1 foto van 40mb of 10 foto's van 4mb. Op de folder zelf staat geen maximum aantal foto's.

**IGallerv** 

Je kan de image naar een andere folder **verslepen** d.m.v.  $\overrightarrow{ }$ . Ga op het icoontie staan en neem de image vast om deze te verslepen naar de gewenste folder.

De eigenschap van de image kan je aanpassen via  $\bullet$ .

**b** betekent dat de image niet de gewenste grootte heeft om mooi getoond te kunnen worden op de website.

The size of the image is only 225 by 225

Images moeten minstens 800 pixels breed zijn.

De foto **toevoegen** doe je door op <sup>te</sup> te klikken.

#### De foto is nu toegevoegd in de webpart.

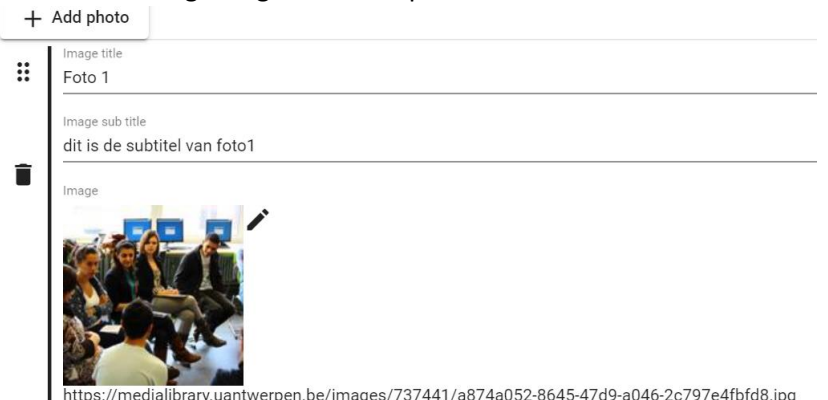

Klik op  $+$  Add photo om nog foto's op te laden. En herhaal de stappen zoals hierboven beschreven.

Je kan foto's van plaats veranderen door vooraan op  $\ddot{\ddot{\cdot}}$  te klikken. Je kan ze dan verslepen naar de juiste positie.

 $\rightarrow$ Update Klik op 'Update' bovenaan om de instelling te bewaren.

#### <span id="page-40-0"></span>8.3. Nieuw fotoalbum publiceren

Er zijn twee manieren om een fotoalbum te publiceren op de website:

Via de schuifknop: schuif de knop opzij of klik op de knop

Published

De picture gallery wordt dan onmiddellijk op de website gepubliceerd.

Via een publicatiedatum: klik op het icoontje van de klok  $\mathbb{C}$  en stel de datum in ! Opgelet! De schuifknop moet op' Published' staan anders kan de picture gallery niet getoond worden op de gewenste datum.

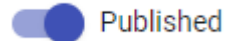

Een einddatum is niet verplicht in te stellen.

Wanneer het icoontje van de klok rood is **betekent dit dat er een** publicatiedatum is ingesteld voor deze picture gallery.

 $\rightarrow$  Update Klik op 'Update' bovenaan om de instelling te bewaren.

! Opgelet! Er moet minstens 1 image in de picture gallery voorzien zijn, anders kan je het niet publiceren.

#### <span id="page-41-0"></span>8.4. Bestaand fotoalbum aanpassen

Om een bestaande fotoalbum aan te passen ga je eerst naar de webpagina waar het fotoalbum dat je wilt aanpassen staan en klik je rechtsbovenaan de pagina op 'Login/Webadmin'.

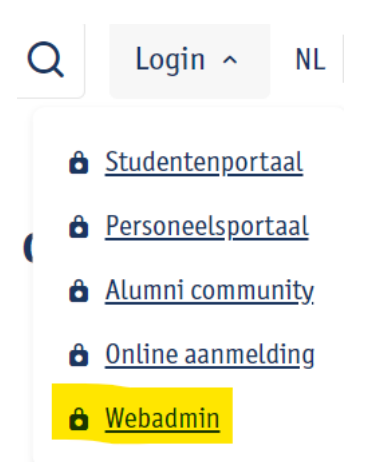

Je komt nu in de webadmintool op de pagina waar het fotoalbum staat dat je wilt aanpassen (je ziet dat deze blauw gemarkeerd is).

Klik in de tabbladen op Page content Editing.

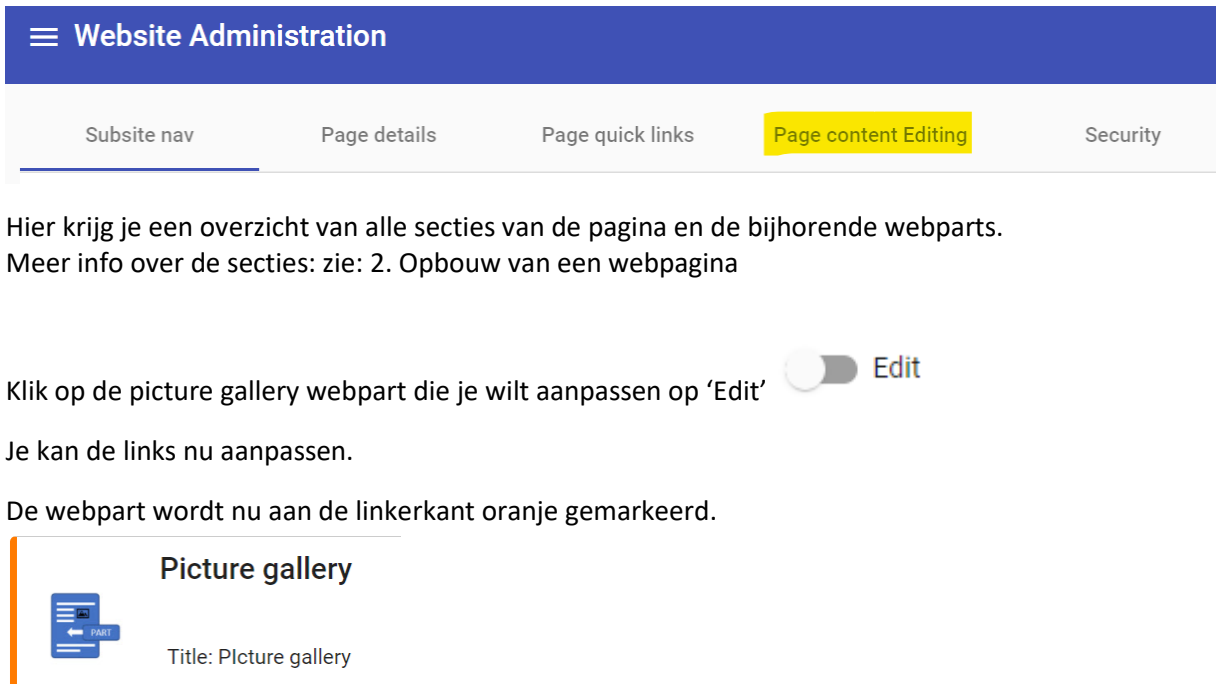

Klik na je aanpassingen bovenaan op 'Update'

En je zal zien dat de webpart dan groen gemarkeerd wordt. De aanpassing is nu doorgestuurd naar de webpagina.

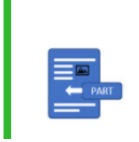

**Picture gallery** 

Title: Plcture gallery

#### <span id="page-42-0"></span>8.5. Bestaand fotoalbum verwijderen

Om een bestaande picture gallery te verwijderen ga je eerst naar de webpagina waar de picture gallery die je wilt verwijderen staat en klik je rechtsbovenaan de pagina op 'Login/Webadmin'.

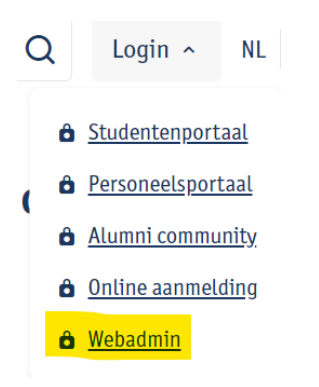

Je komt nu in de webadmintool op de pagina waar de picture gallery staat die je wilt verwijderen (je ziet dat deze blauw gemarkeerd is).

Klik in de tabbladen op Page content Editing.

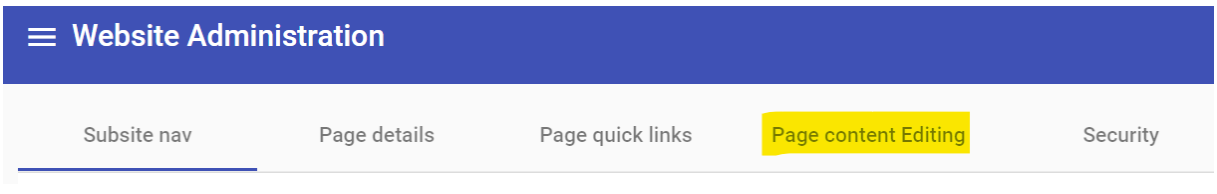

Hier krijg je een overzicht van alle secties van de pagina en de bijhorende webparts. Meer info over de secties: zie: 2. Opbouw van een webpagina

Klik bij de picture gallery webpart die je wilt verwijderen op het vuilbakje Bevestig dat je deze wenst te verwijderen:

Are you sure to delete the 'Picture gallery' web part?

Confirm Cancel

# <span id="page-42-1"></span>9. Carrousel toevoegen – aanpassen – verwijderen

#### <span id="page-42-2"></span>9.1. Nieuwe carrousel toevoegen

Om een nieuwe carrousel toe te voegen ga je eerst naar de webpagina waar je de carrousel wilt toevoegen en klik rechtsbovenaan de pagina op 'Login/Webadmin'.

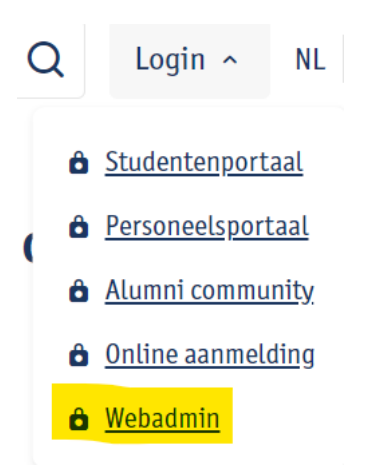

Je komt nu in de webadmintool op de pagina waar je de carrousel wilt toevoegen (je ziet dat deze blauw gemarkeerd is).

Klik in de tabbladen op Page content Editing.

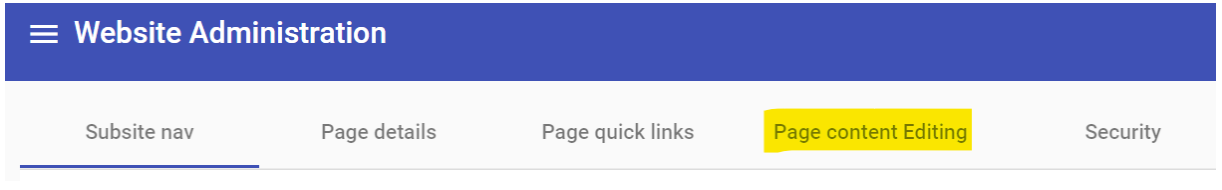

Hier krijg je een overzicht van alle secties van de pagina en de bijhorende webparts. Meer info over de secties: zie: 2. Opbouw van een webpagina

Klik op 'Add webparts'

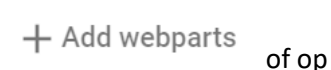

Kies de sectie van de pagina waar de carrousel moet komen.

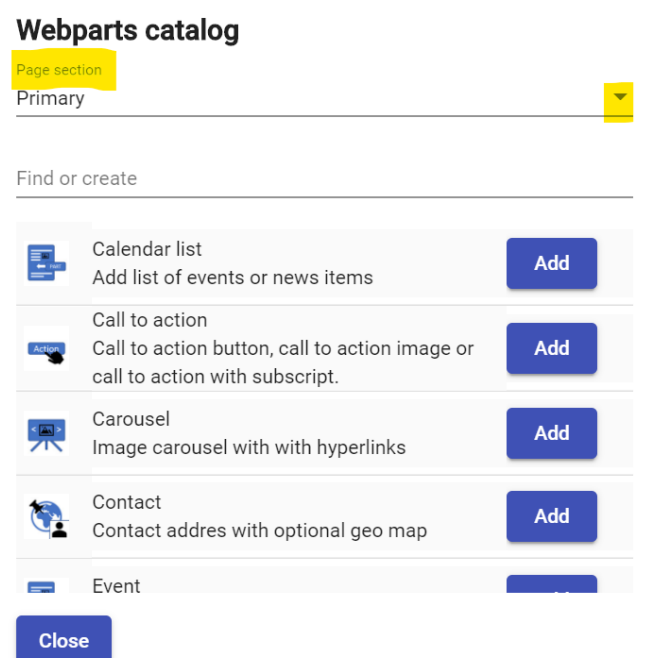

Per sectie worden hier enkel de webparts die toegelaten zijn in de sectie aangeboden. Je kan scrollen door de webparts of je kan in het zoekveldje 'carousel' typen.

#### **Webparts catalog**

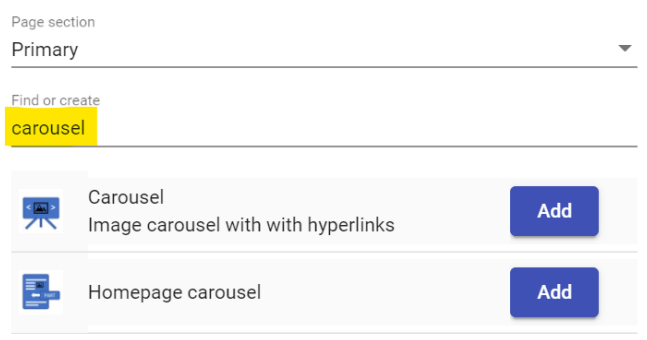

Klik op 'Add' en 'Close' om de pop-up te sluiten.

De nieuwe carrousel staat nu in de sectie die je gekozen had.

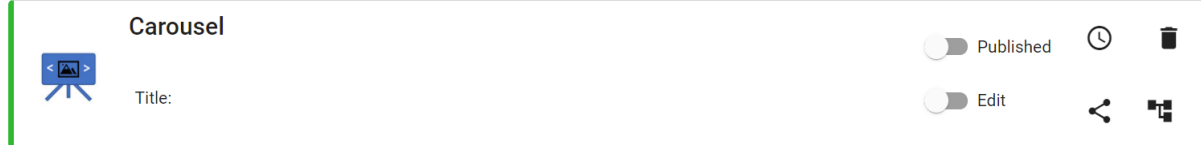

#### <span id="page-44-0"></span>9.2. Nieuwe carrousel klaarzetten

Via de schuifknop 'Edit' kan je de carrousel klaarzetten. Verschuif de knop of klik er op om deze te activeren.

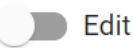

Via 'Add photo'  $+$  Add photo  $_{\text{kan je een foto toevoegen.}}$ 

Klik op om de foto op te laden. Je komt zo in de image library van de subsite terecht.

Hier kan je de foto in de gewenste folder opladen.

Klik op de folder. Klik op Upload file(s) om foto's op te laden.

Je kan foto per foto opladen of via 'ctrl' meerdere foto's tegelijk aanduiden. De maximumgrootte bij opladen is 40mb. Dus bv. 1 foto van 40mb of 10 foto's van 4mb. Op de folder zelf staat geen maximum aantal foto's.

Je kan de image naar een andere folder **verslepen** d.m.v. . Ga op het icoontje staan en neem de image vast om deze te verslepen naar de gewenste folder.

De eigenschap van de image kan je aanpassen via

betekent dat de image niet de gewenste grootte heeft om mooi getoond te kunnen worden op de website.

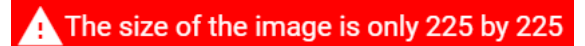

Images moeten minstens 1000 op 500 pixels zijn. Dus twee keer zo breed als ze hoog zijn.

De foto **toevoegen** doe je door op <sup>th</sup> te klikken.

De foto is nu toegevoegd in de webpart.

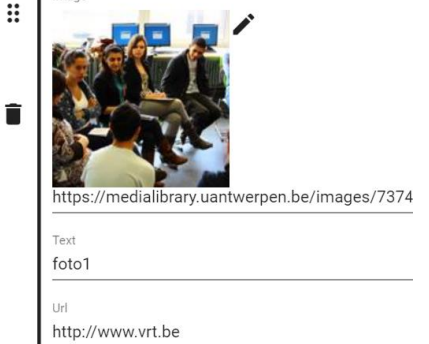

Geef een bijhorende tekst en een url in.

Klik op  $+$  Add photo om nog foto's op te laden. En herhaal de stappen zoals hierboven beschreven.

Je kan foto's van plaats veranderen door vooraan op  $\ddot{\ddot{\bm{u}}}$  te klikken. Je kan ze dan verslepen naar de juiste positie.

Klik op 'Update' bovenaan om de instelling te bewaren.

#### <span id="page-45-0"></span>9.3. Nieuwe carrousel publiceren

Er zijn twee manieren om een carrousel te publiceren op de website:

- Via de schuifknop: schuif de knop opzij of klik op de knop

Published

De carrousel wordt dan onmiddellijk op de website gepubliceerd.

Via een publicatiedatum: klik op het icoontje van de klok  $\bigcup$  en stel de datum in ! Opgelet! De schuifknop moet op' Published' staan anders kan de carrousel niet getoond worden op de gewenste datum.

 $\rightarrow$ Update

Published

Een einddatum is niet verplicht in te stellen.

Wanneer het icoontje van de klok rood is **betekent dit dat er een** publicatiedatum is ingesteld voor deze carrousel.

Klik op 'Update' bovenaan om de instelling te bewaren.

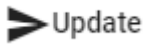

! Opgelet! Er moet minstens 1 image in de carrousel voorzien zijn, anders kan je het niet publiceren.

#### <span id="page-46-0"></span>9.4. Bestaande carrousel aanpassen

Om een bestaande carrousel aan te passen ga je eerst naar de webpagina waar de carrousel dat je wilt aanpassen staan en klik je rechtsbovenaan de pagina op 'Login/Webadmin'.

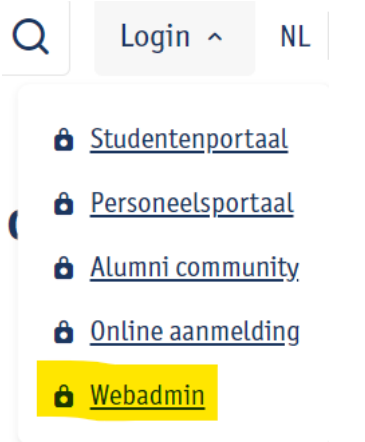

Je komt nu in de webadmintool op de pagina waar de carrousel staat dat je wilt aanpassen (je ziet dat deze blauw gemarkeerd is).

Klik in de tabbladen op Page content Editing.

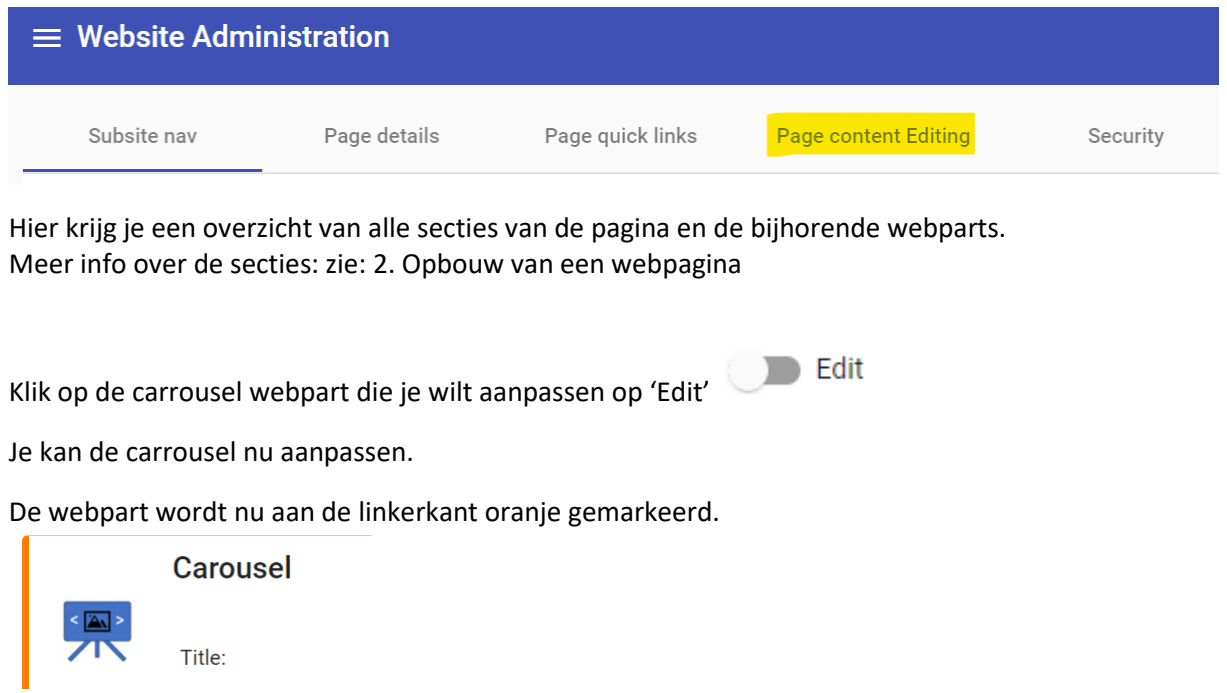

Klik na je aanpassingen bovenaan op 'Update'

En je zal zien dat de webpart dan groen gemarkeerd wordt. De aanpassing is nu doorgestuurd naar de webpagina.

 $\rightarrow$  Update

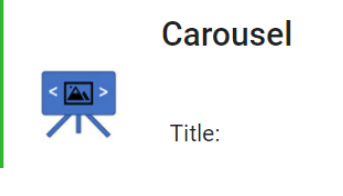

#### <span id="page-47-0"></span>9.5. Bestaande carrousel verwijderen

Om een bestaande carrousel te verwijderen ga je eerst naar de webpagina waar de carrousel die je wilt verwijderen staat en klik je rechtsbovenaan de pagina op 'Login/Webadmin'.

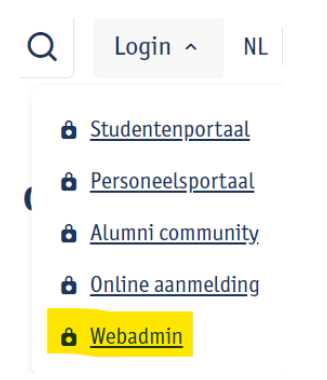

Je komt nu in de webadmintool op de pagina waar de carrousel staat die je wilt verwijderen (je ziet dat deze blauw gemarkeerd is).

Klik in de tabbladen op Page content Editing.

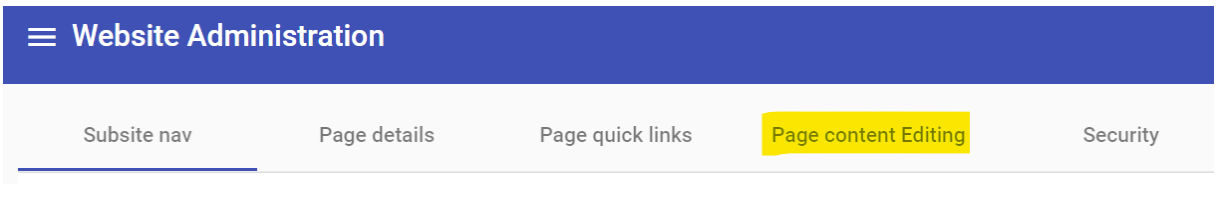

Hier krijg je een overzicht van alle secties van de pagina en de bijhorende webparts. Meer info over de secties: zie: 2. Opbouw van een webpagina

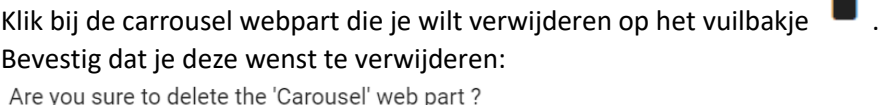

Confirm Cancel

# <span id="page-47-1"></span>10. Navigatiestructuur

#### 10.1. Navigatietakken beheren

<span id="page-47-2"></span>Via 'Site management NL' en 'Site management EN' kan je takken bijmaken.

Klik via de takkenstructuur door naar de tak waar je een subtak wilt aanmaken/verwijderen. Deze staat nu in het blauw gemarkeerd.

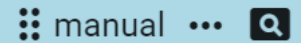

hier kan je een subtak aanmaken of de geselecteerde tak verwijderen

hier kan je rechtstreeks naar de geselecteerde tak gaan

In het rechterluik van de admintool zijn er 3 tabbladen voorzien:

- Overview: geeft overzicht van de pagina in de alternatieve taal waar de pagina eventueel aan gelinkt is, en een opsomming van de personen en groepen die rechten hebben op deze pagina
- **Alternative language:**

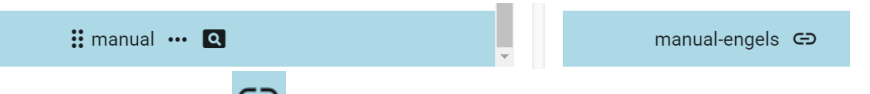

Via het 'link-icoontje'  $\bigodot$  kan je een NL en een EN pagina aan elkaar linken.

Wanneer er op de website dan bovenaan op  $\overline{NL}$  EN wordt geklikt wordt er naar de gelinkte pagina gesurft.

#### - **Security:**

hier kunnen personen en groepen rechten krijgen op de webpagina

#### 10.2. Subsite beheren

<span id="page-48-0"></span>Een subsite is te bereiken door

**1: via de webpagina in te loggen**: rechtsbovenaan in de header klikken op 'Login', kies 'Webadmin'.

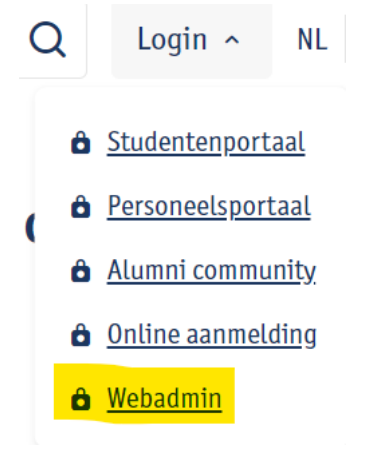

Inloggen doe je met je **UAntwerpen account** (cfr. peoplesoft, webmail, Blackboard,…).

Je komt dan in de webadmintool meteen terecht op de pagina waarop je inlogde. Dus de meest handige manier om een pagina op de website aan te passen is om eerst naar de pagina te surfen en dan naar de webadmintool te gaan.

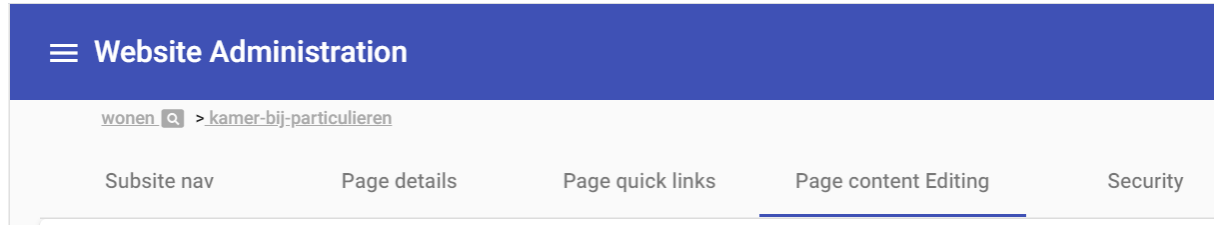

Je komt terecht in de tab 'Page content editing'. In dit luik vind je alle webparts terug die op deze pagina staan. Je kan hier ook webparts toevoegen/bewerken/verwijderen. Via de tabs kan je switchen tussen de subsite navigatie, de page details, de quicklinks, de page content editing en de security van de subsite.

#### **2: Je kan ook via de webadmintool naar een pagina gaan**:

Klik bij 'Site Management NL' of 'Site Management EN' via de navigatiestructuur door naar de webpagina. Klik bij deze webpagina op Q Op deze pagina zie je 5 tabbladen:

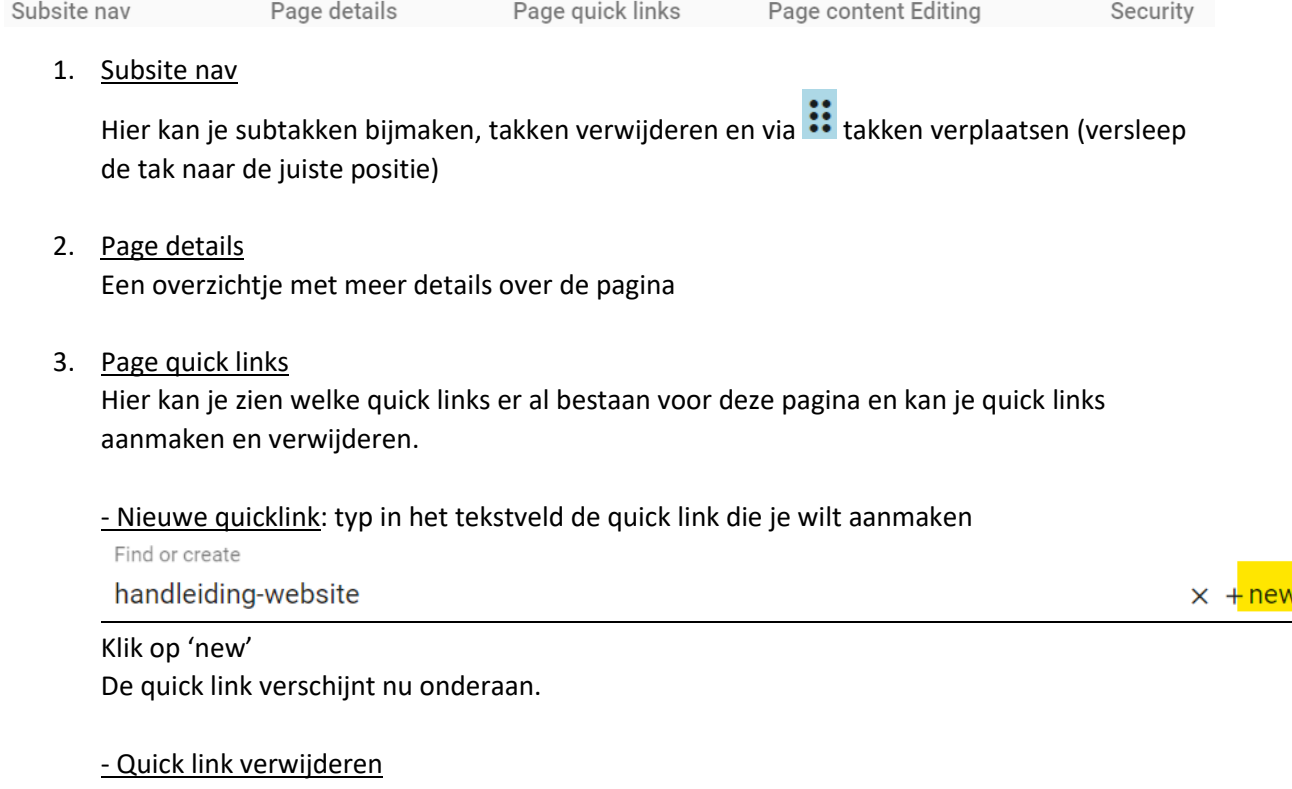

Klik achteraan de quick link op het kruisje handleiding-website

parameters

Klik op - Quick link parameter Klik achteraan de quick link op het kruisje

parameters

Klik op en vul de parameter in

- 4. Page content editing In dit deel kan je alle inhoud van de webpagina beheren.
- 5. Security

Hier vind je een overzicht van de security die is ingesteld op deze webpagina.

#### 10.3. Navigatie en inhoud verplaatsen binnen een subsite

<span id="page-50-0"></span>Takken (met hun onderliggende takken en inhoud) kunnen verplaatst worden binnen een subsite.

Subsite nav

Ga naar het navigatieoverzicht 'Subsite nav'.

Duid de tak aan die je wilt verplaatsen. Klap de tak eventueel eerst dicht. Anders kan hij niet verplaatst worden.

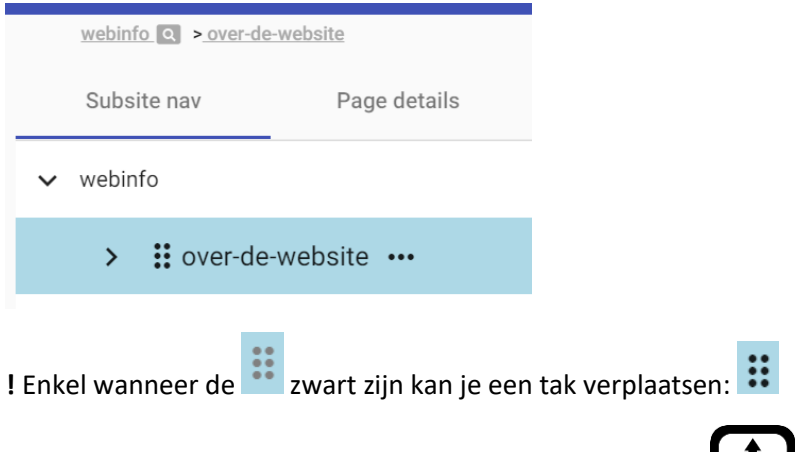

Wanneer je met de muis over de tak gaat verschijnt er een **the staat verst en versleep**. Neem nu de tak vast en versleep deze naar de plaats waar je de tak wilt hebben.

**!** Wanneer je de tak wilt verslepen naar een dieper/hoger niveau dan waar de tak nu staat, klik je eerst de tak waar het moet komen open. Sleep de tak er naartoe. Het duurt een paar secondjes vooraleer de tak effectief verspringt.

**!** Let er op dat je een tak enkel van niveau kan veranderen wanneer de tak waar je naartoe wilt gaan al onderliggende takken heeft. Je kan dus tijdens het verslepen geen onderliggende takken aanmaken.

Oplossing om toch een tak te verplaatsen onder een tak die nog geen onderliggende tak heeft: maak eerst een nieuwe 'tijdelijk' tak aan. Verplaats je tak onder de tak die nu wel open kan. Verwijder je 'tijdelijk' tak wanneer je klaar bent met de tak verslepen naar de juiste plaats.

#### 10.4. Navigatie en inhoud verplaatsen naar een andere subsite

<span id="page-51-0"></span>Takken (met hun onderliggende takken en inhoud) kunnen verplaatst worden naar een andere subsite. Dit gebeurt d.m.v. een export-import functionaliteit.

Ga naar het navigatieoverzicht van de subsite en duid de tak aan die je wilt verplaatsen. Duid 'Export' aan.

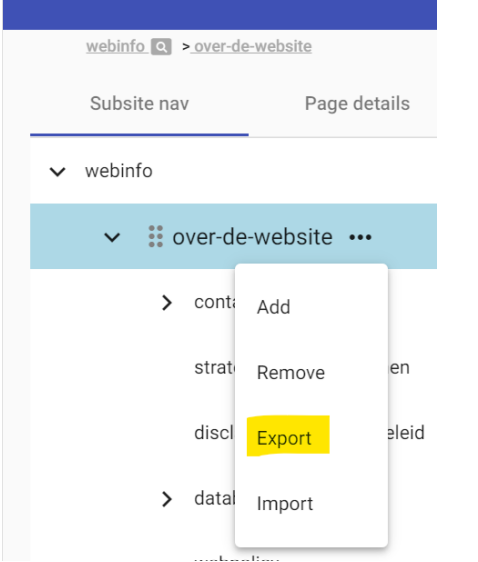

Je komt op een pagina waar de file die je kan downloaden de naam heeft gekregen van de tak die wilt exporteren.

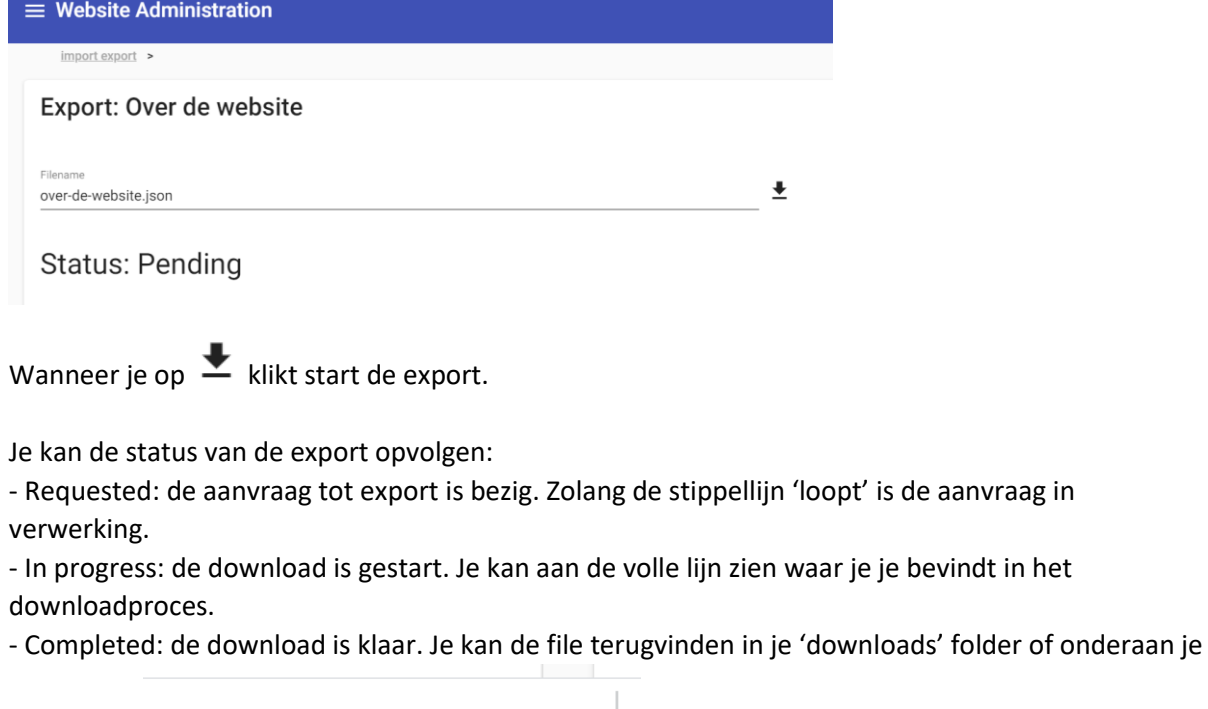

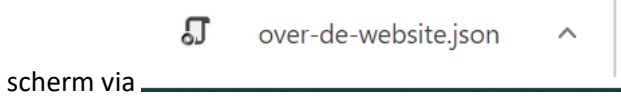

Ga nu naar het navigatieoverzicht van de subsite waar je de inhoud die je exporteerde wilt importeren. Duid 'Import' aan.

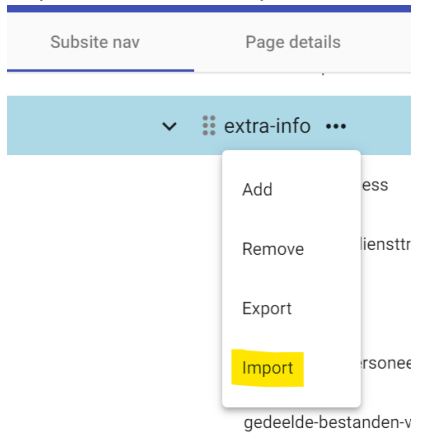

Selecteer de file die je net exporteerde (staat in map 'Downloads') en klik 'Open'.

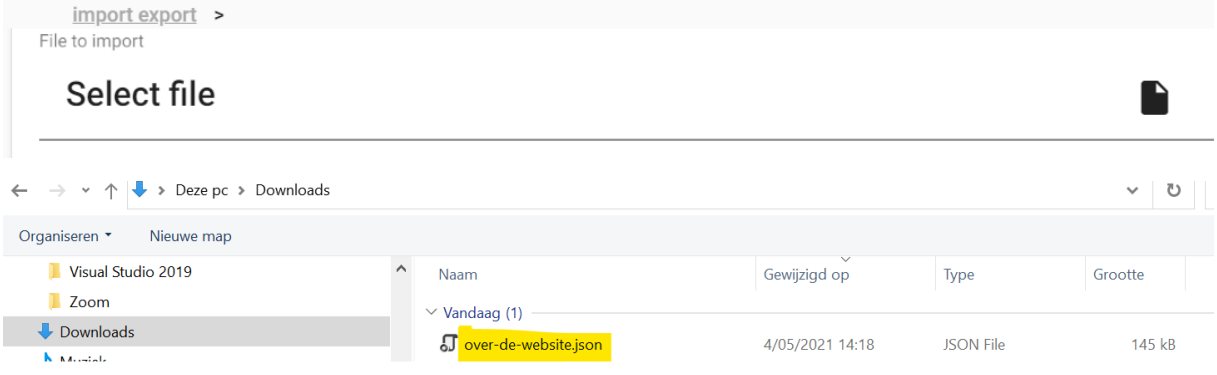

Je kan de status van de import opvolgen:

- Loading: de data wordt opgeladen naar de server
- Processing: de server maakt nu alle pagina's aan. Zolang de stippellijn 'loopt' is de verwerking bezig
- Completed: de import is klaar. import export >  $File to import$

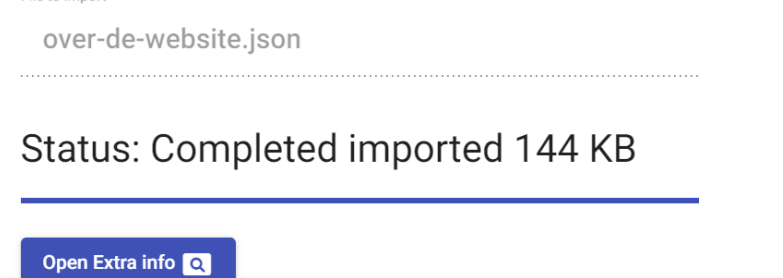

Je kan nu de data die je importeerde meteen bewerken. Klik op de knop om naar de pagina's te gaan.

**!** De tak die je importeert wordt toegevoegd als 'import-datum-uur'. Dit dien je nog aan te passen wanneer je de takken verplaatst. Verwijder misschien best de lege 'import-tak'.

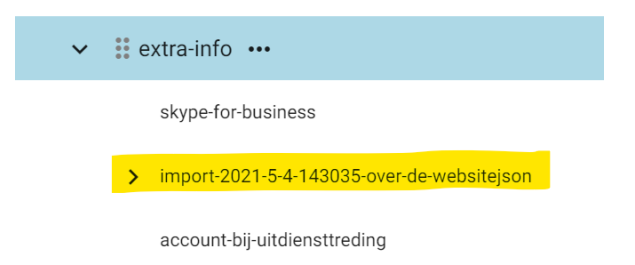

**!** De pagina's en bijhorende webparts die je importeert staan standaard niet 'Published'. Dus deze moet je op 'Published' zetten om op de website te tonen.

**!** De security-instelling van de subsite waar je exporteerde wordt niet meegenomen. Je neemt de security over van de subsite waar je de tak naar verplaatst (zie 1.2.).

**!** Als je exporteert verwijder je de navigatietakken en inhoud niet. Je maakt een duplicaat.

# <span id="page-53-1"></span><span id="page-53-0"></span>11. Nieuws – Kalender

#### 11.1. Activiteiten

Activiteiten worden op de website getoond d.m.v. een kalenderlijst die opgebouwd is uit kalenderitems. Er staat een centrale kalender op de website waar je items kan aan toevoegen [\(https://www.uantwerpen.be/nl/activiteiten/\)](https://www.uantwerpen.be/nl/activiteiten/), maar ook op een subsite kan een kalender staan. Daar worden doorgaans berichten die enkel van toepassing zijn op de subsite getoond.

Een kalenderitem krijgt tags toegekend. Deze tags bepalen wat de bezoeker van de website te zien krijgt wanneer hij filter in de kalender.

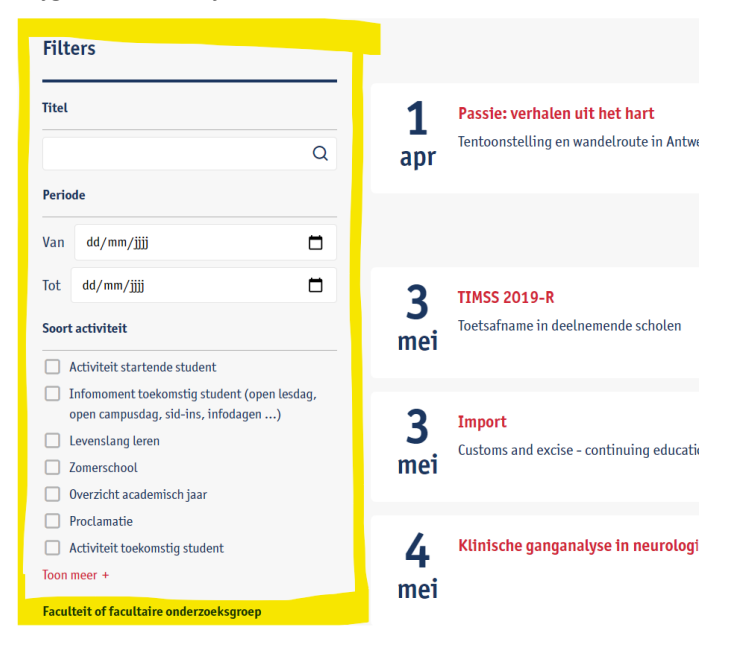

Wanneer in een kalenderlijst de titel van een kalenderitem wordt aangeklikt ga je naar een webpagina waar je info over de activiteit terugvindt.

#### 11.2. Kalenderitem toevoegen aan kalender

<span id="page-54-0"></span>Ga naar de webpagina waarnaar er doorgeklikt gaat worden vanuit het kalenderitem (dus de webpagina waar alle info over de activiteit terug te vinden is).

Ga naar de admintool en log in.

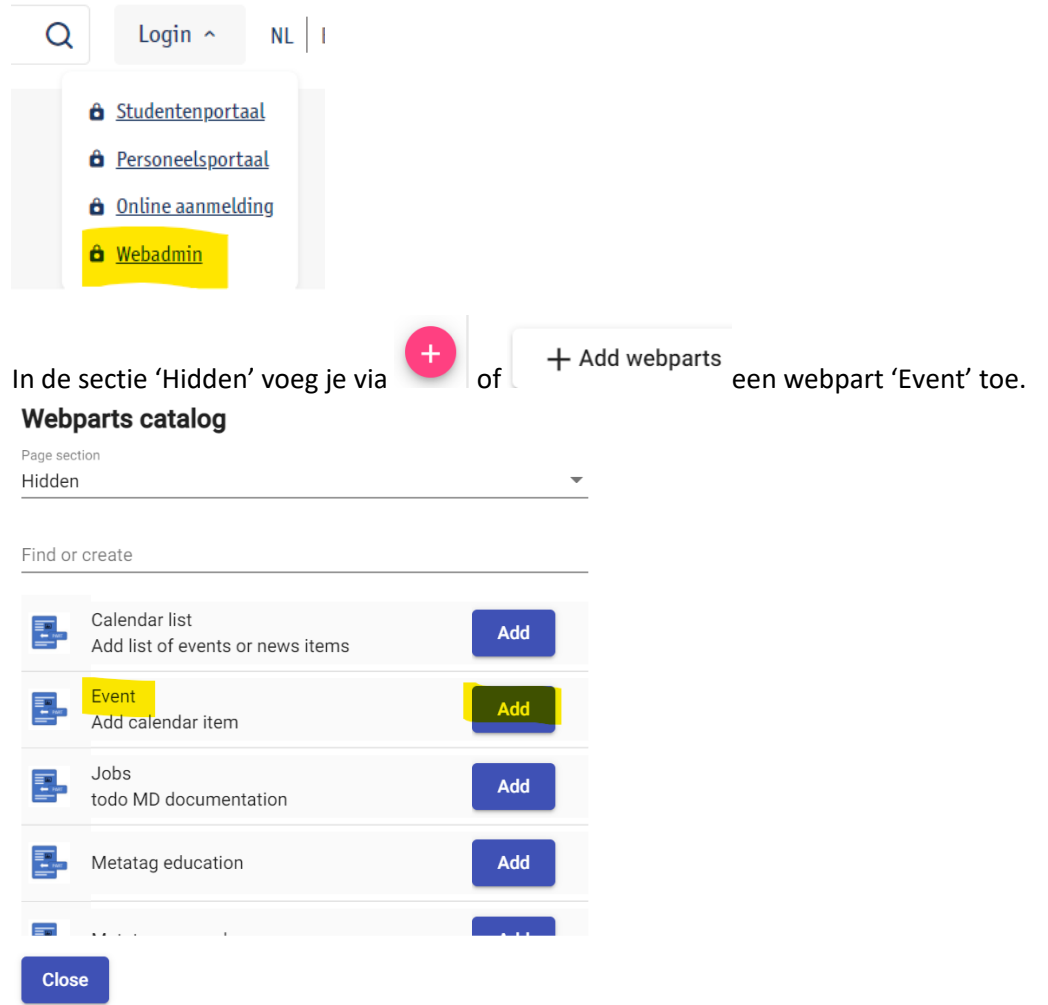

Klik 'Add' en 'Close'.

De webpart wordt nu toegevoegd aan de sectie 'Hidden'.

Klik 'Edit'.

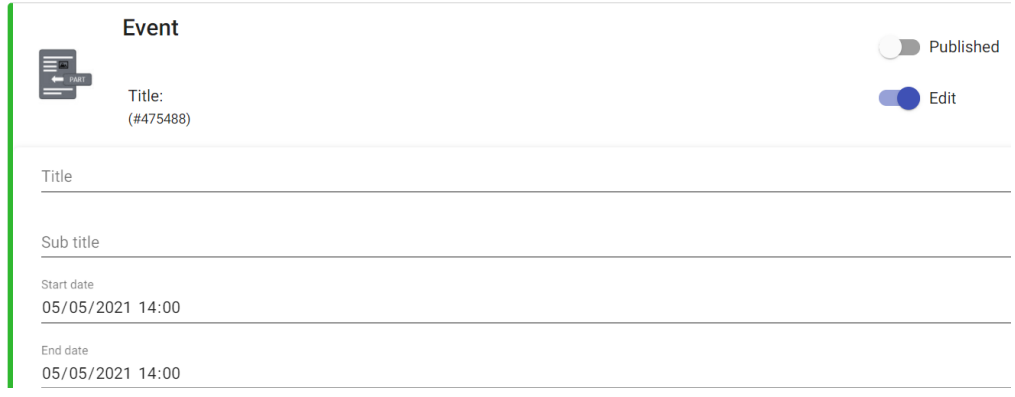

Vul Title, Subtitle en de begin- en einddatum in.

Er moeten nog 'tags' worden toegewezen worden aan deze webpart. Dit doe je via het icoontje op de webpart aan te klikken.

Ч.

Hidden

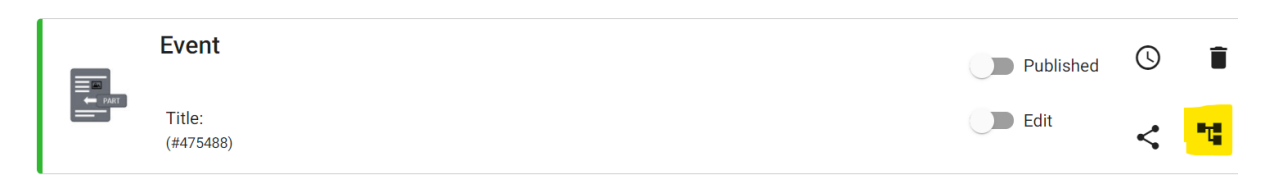

Er zijn 3 categorieën tags (Taal, Soort activiteit, Georganiseerd door): het is verplicht om bij elke categorie minstens 1 tag aan te duiden.

#### Webparts faceted search setup

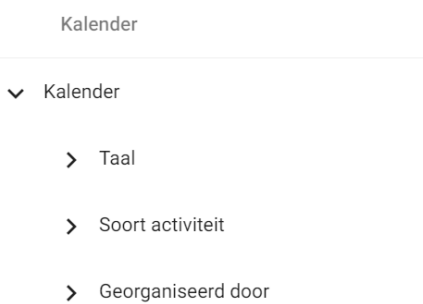

**!** Categorie Taal: op de Nederlandse website worden ENG en NL kalenderitems getoond, op de Engelse website enkel ENG kalenderitems. NL kalenderitems worden enkel op de Nederlandse website getoond.

**!** Categorie Georganiseerd door: wanneer de groep die je wilt aanduiden verschillende niveaus heeft, hoef je enkel het laagste niveau dat je wenst aan te duiden. Het item wordt automatisch opgenomen in de bovenliggende groepen.

Bv: je wilt 'ENdeMIC' taggen: Departement Bio-ingenieurswetenschappen en Faculteit Wetenschappen worden automatisch ook getagd.

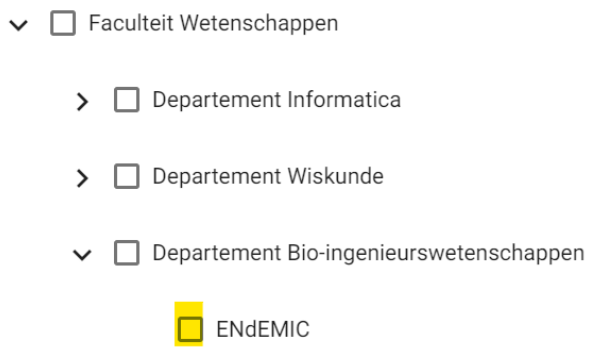

Duid de tags aan die je wenst en klik op 'Done'.

Publish de webpart. Je kan zien hoeveel tags er verbonden zijn aan deze webpart.

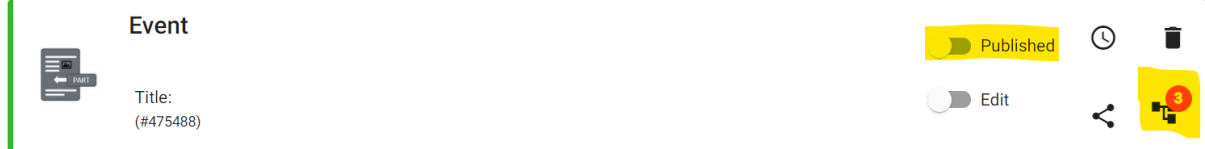

Klik 'Update'.

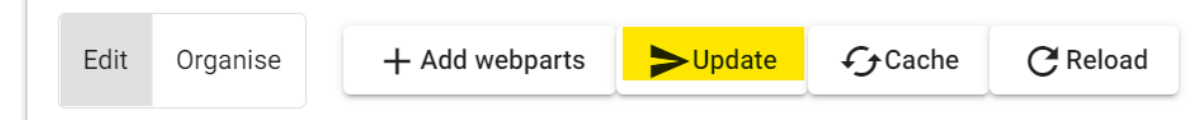

Om het kalenderitem onmiddellijk te laten verschijnen in de kalender, klik je best op 'Cache'.

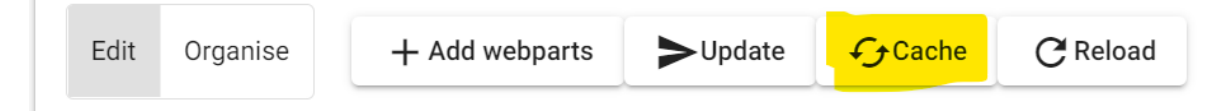

Als je dit niet doet verschijnt het kalenderitem pas wanneer de cache van de website vernieuwd wordt.

Het item is niet zichtbaar op de webpagina waar je het op plaatste omdat het in de 'Hidden' sectie staat. Maar het wordt wel getoond in de kalenderlijst (op basis van jouw tags).

Als je het kalenderitem wel wilt tonen op de webpagina verplaats je het naar de 'primary' sectie.

#### 11.3. Kalenderlijst toevoegen

<span id="page-56-0"></span>De lay-out van de kalenderlijst is afhankelijk van in welke sectie de kalenderlijst staat.

Primary sectie (witte achtergrond, blauwe letters, items onder elkaar):

# **Kalender**

mei

5

mei

Ontdek de geplande activiteiten van de Faculteit Bedrijfswetenschappen en Economie

# **Geplande activiteiten**

#### 5 Mix & Match

Speed-meet met studenten, want wie beter dan zij kunnen jou vertellen over de opleiding(en) die je interessant vindt.

# **Campustours**

5 mei - 14 juli: Benieuwd waar je volgend jaar gaat studeren? Eindelijk is het zover! Coronaproof, natuurlijk.

Secondary sectie (blauwe achtergrond, witte letters, items naast elkaar):

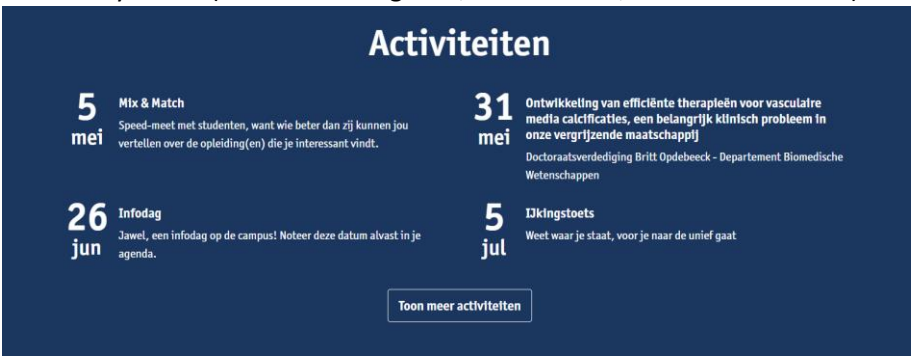

Om een kalenderlijst toe te voegen: ga naar de webpagina waar de kalenderlijst moet komen; ga naar de admintool en log in.

Voeg de webpart 'Calendar list' toe in de primary of secondary sectie.

Title

 $\equiv$  Configure filter

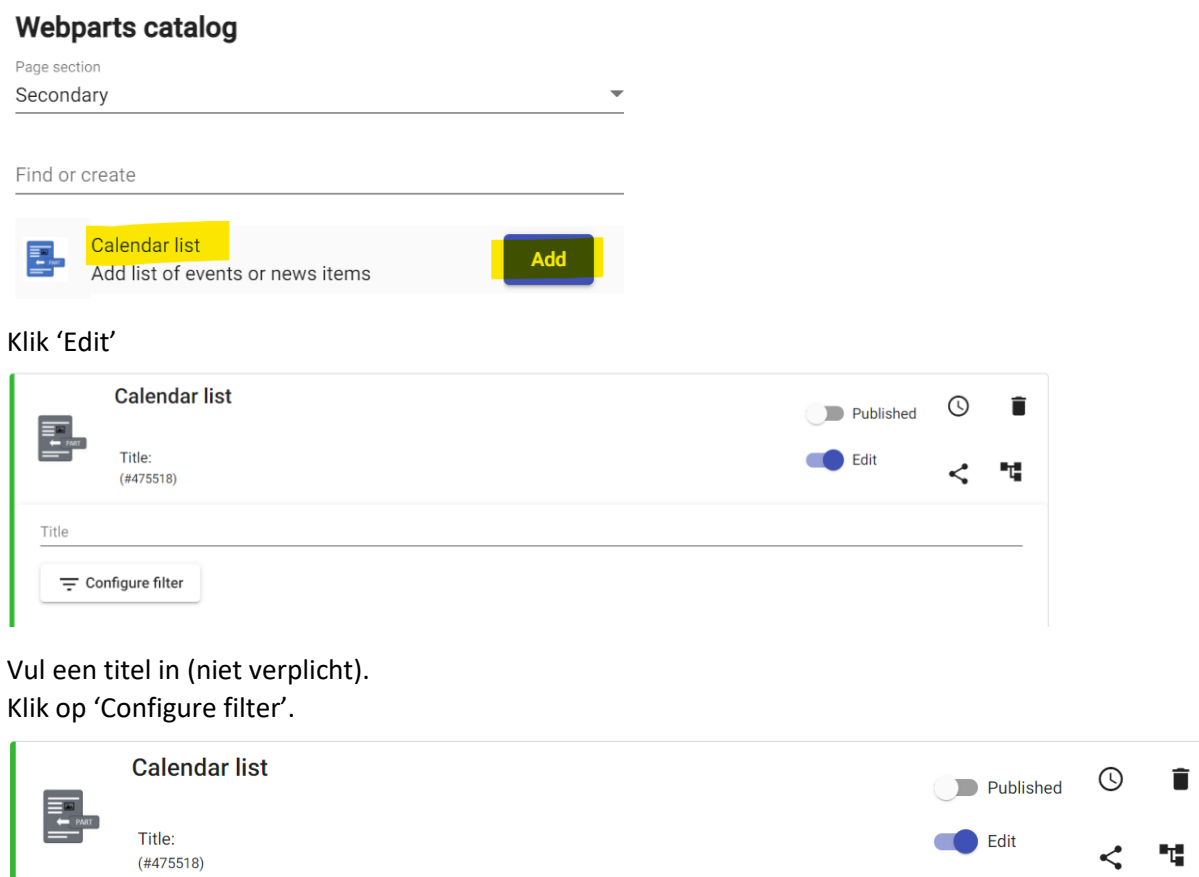

Vink hier aan welke info je wenst te tonen in de kalenderlijst. En klik 'Done'.

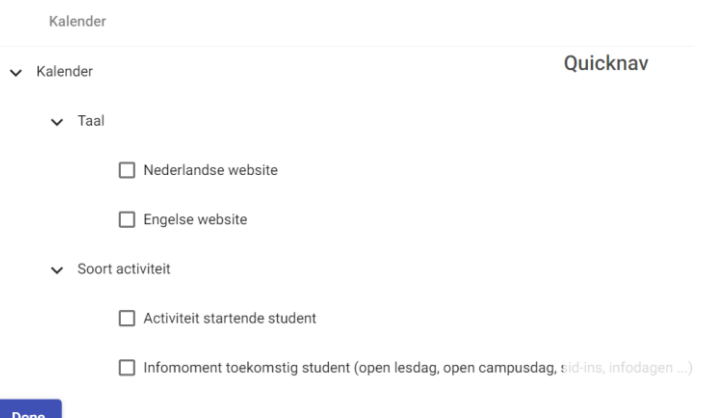

**!** Het is niet verplicht om van elke categorie een optie aan te duiden (cfr. Event waar dat wel is)

#### Publish de webpart.

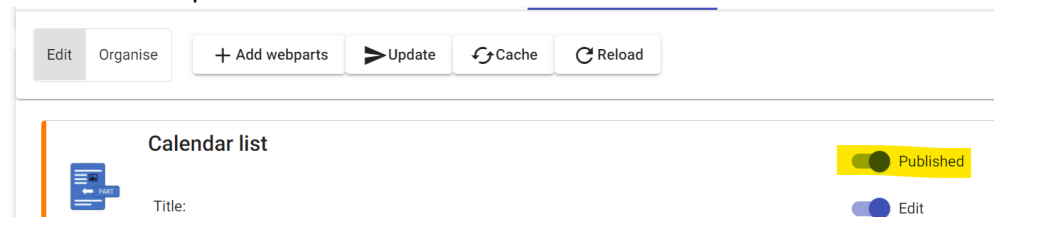

Klik op 'Update' om het te bewaren zodat het kan doorgegeven worden naar de website.

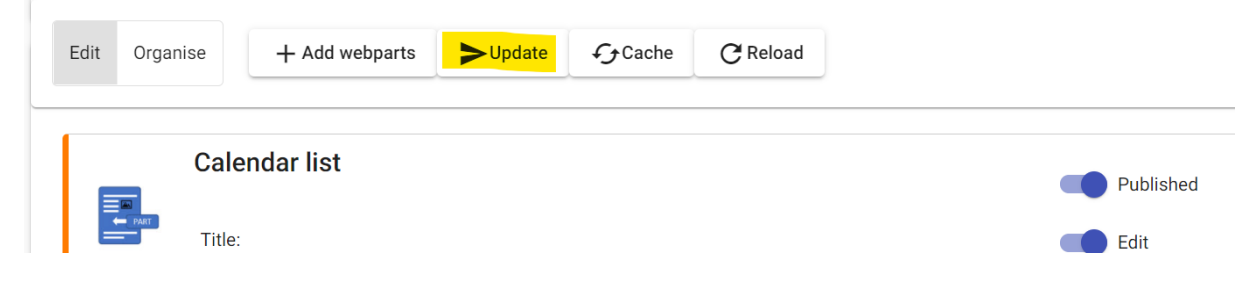

#### 11.4. Nieuws

<span id="page-58-0"></span>Nieuwsberichten worden op de website getoond dmv een nieuwslijst die opgebouwd is uit nieuwsitems. Er staat een centraal nieuwsoverzicht op de website waar je items kan aan toevoegen [\(https://www.uantwerpen.be/nl/overuantwerpen/nieuws/\)](https://www.uantwerpen.be/nl/overuantwerpen/nieuws/), maar ook op een subsite kan een nieuwsoverzicht staan. Daar worden doorgaans berichten die enkel van toepassing zijn op de subsite getoond.

Een nieuwsitem krijgt tags toegekend. Deze tags bepalen wat de bezoeker van de website te zien krijgt wanneer hij filtert in het overzicht.

# **Nieuws**

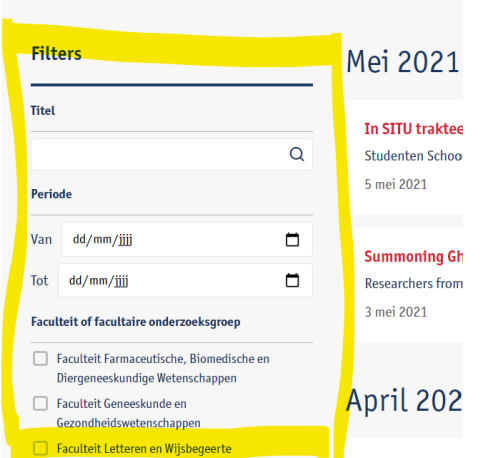

Wanneer in een nieuwslijst de titel van een nieuwsitem wordt aangeklikt ga je naar een webpagina waar je info over het nieuwsbericht terugvindt.

#### 11.5. Nieuwsitem toevoegen aan nieuwsoverzicht

<span id="page-59-0"></span>Ga naar de webpagina waarnaar er doorgeklikt gaat worden vanuit het nieuwsitem (dus de webpagina waar alle info over het nieuwsbericht terug te vinden is).

Ga naar de admintool en log in.

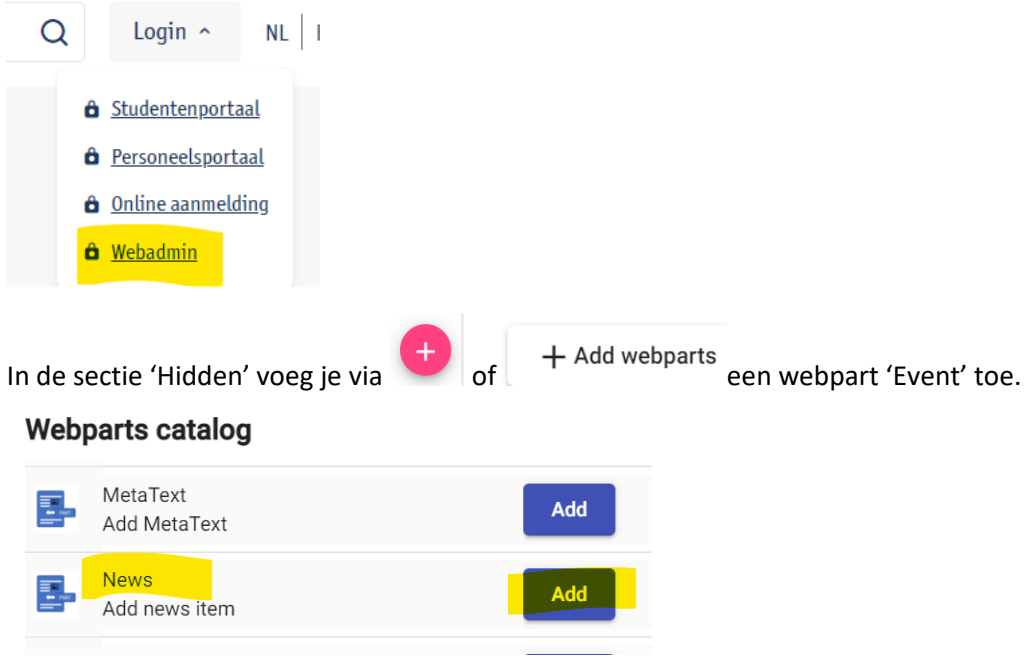

Klik 'Add' en 'Close'.

De webpart wordt nu toegevoegd aan de sectie 'Hidden'.

#### Klik 'Edit'.

Hidden

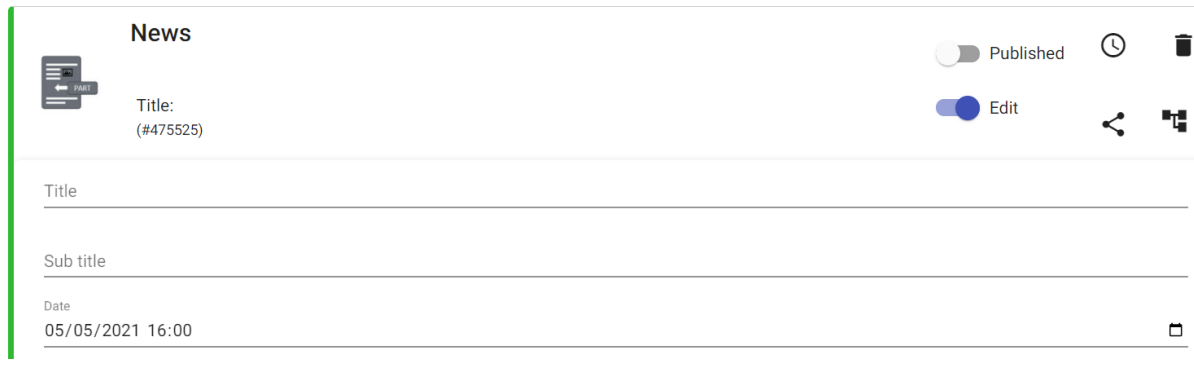

Vul Title, Sub title en de datum in.

Er moeten nog 'tags' worden toegewezen worden aan deze webpart. Dit doe je via het icoontje op de webpart aan te klikken.

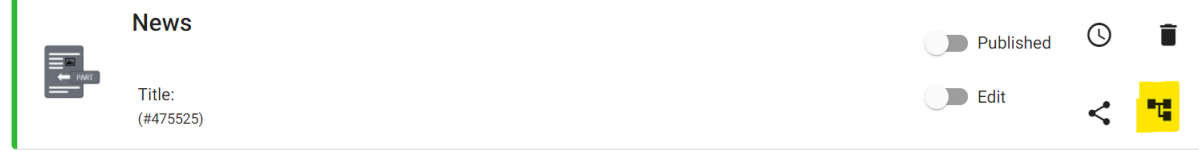

Er zijn 3 categorieën tags (Taal, Persbericht, Georganiseerd door): het is verplicht om bij elke categorie minstens 1 tag aan te duiden.

#### Webparts faceted search setup

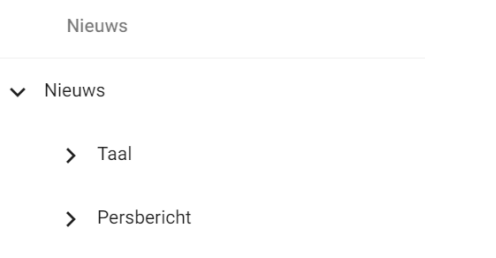

> Georganiseerd door

**!** Categorie Taal: op de Nederlandse website worden ENG en NL nieuwsitems getoond, op de Engelse website enkel ENG nieuwsitems. NL nieuwsitems worden enkel op de Nederlandse website getoond.

**!** Categorie Persbericht: duid hier steeds 'Nee' aan.

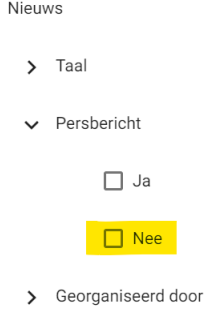

De optie 'Ja' mag enkel gebruikt worden door de communicatiedienst die officiële persberichten uitstuurt.

**!** Categorie Georganiseerd door: wanneer de groep die je wilt aanduiden verschillende niveaus heeft, hoef je enkel het laagste niveau dat je wenst aan te duiden. Het item wordt automatisch opgenomen in de bovenliggende groepen.

Bv: je wilt 'ENdeMIC' taggen: Departement Bio-ingenieurswetenschappen en Faculteit Wetenschappen worden automatisch ook getagd.

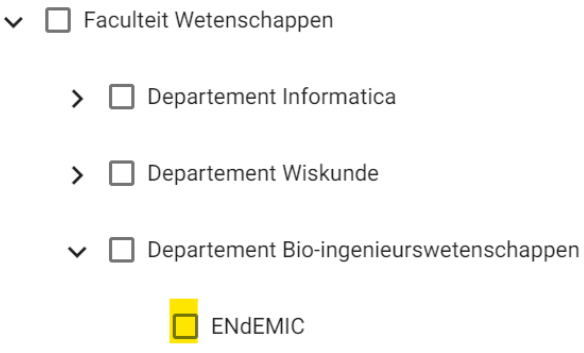

Duid de tags aan die je wenst en klik op 'Done'.

Publish de webpart. Je kan zien hoeveel tags er verbonden zijn aan deze webpart.

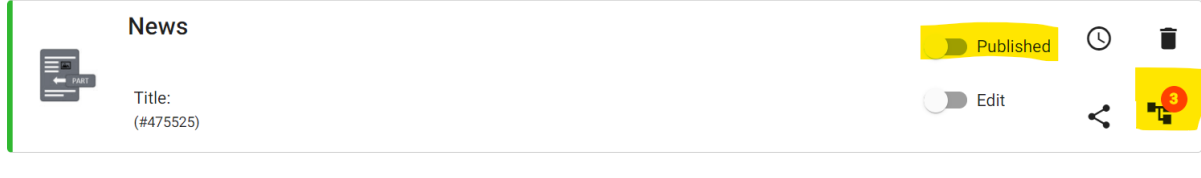

Klik 'Update'.

Ī

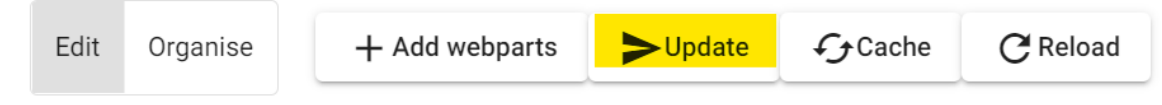

Om het nieuwsitem onmiddellijk te laten verschijnen in het overzicht, klik je best op 'Cache'.

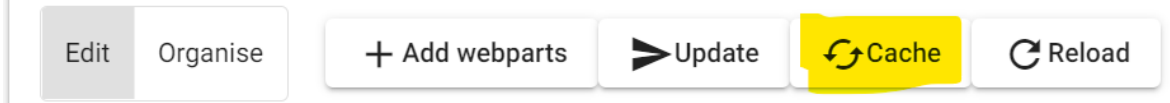

Als je dit niet doet verschijnt het nieuwsitem pas wanneer de cache van de website vernieuwd wordt.

Het item is niet zichtbaar op de webpagina waar je het op plaatste omdat het in de 'Hidden' sectie staat. Maar het wordt wel getoond in de nieuwslijst (op basis van jouw tags).

Als je het nieuwsitem wel wilt tonen op de webpagina verplaats je het naar de 'primary' sectie.

#### 11.6. Nieuwslijst toevoegen

<span id="page-62-0"></span>De lay-out van de nieuwslijst is afhankelijk van in welke sectie de nieuwslijst staat.

Primary sectie (witte achtergrond, blauwe letters, items onder elkaar):

# **Nieuws**

5 mei 2021

# In SITU trakteert Campus Drie Eiken op een vleugje kunst

Studenten School of Arts (AP Hogeschool) bouwen openluchttentoonstelling met creaties op campus UAntwerpen in Wilrijk

30 april 2021

# **Gratis boek wil ondernemersgevoel UAntwerpen-student stimuleren**

Professor-ondernemer Hans Verboven, drukkerij Universitas en UAntwerpen slaan de handen in elkaar

Secondary sectie (witte achtergrond, witte letters, items naast elkaar):

#### **Nieuws**

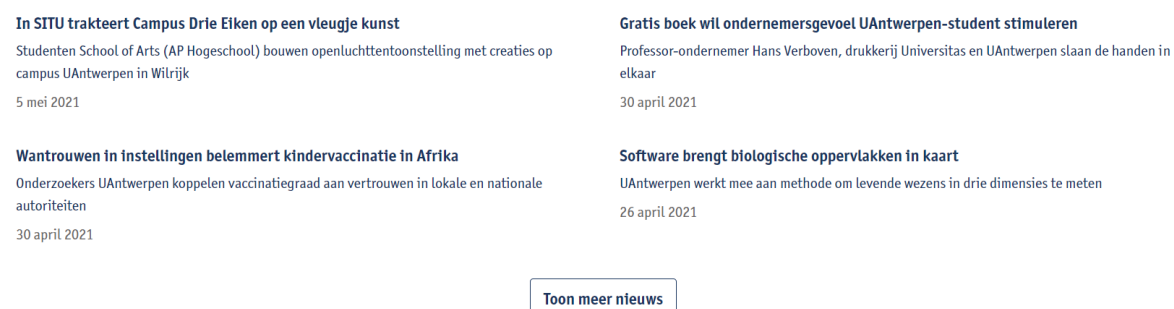

Om een kalenderlijst toe te voegen: ga naar de webpagina waar de kalenderlijst moet komen; ga naar de admintool en log in.

Voeg de webpart 'News list' toe in de primary of secondary sectie.

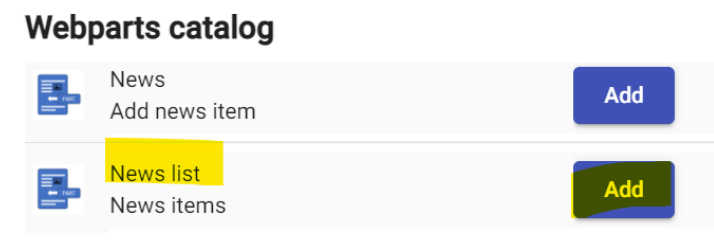

#### Klik 'Edit'

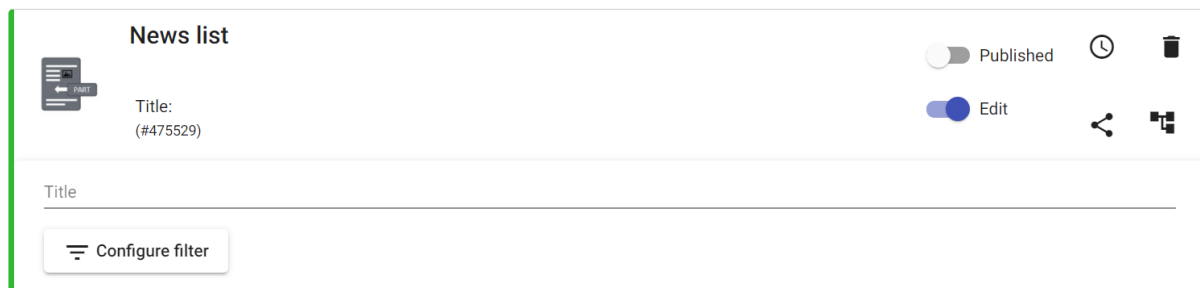

#### Vul een titel in (niet verplicht). Klik op 'Configure filter'.

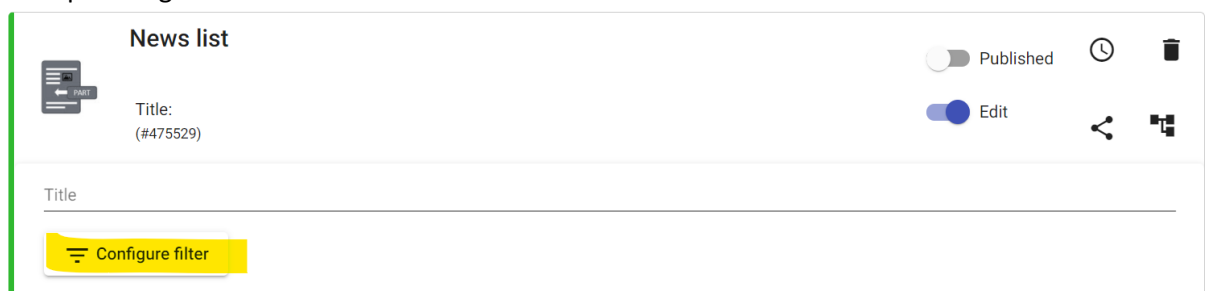

Vink hier aan welke info je wenst te tonen in de nieuwslijst. En klik 'Done'.

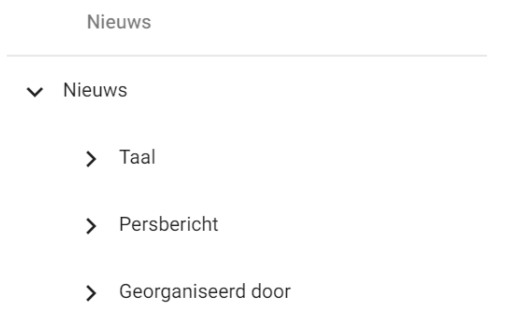

! Het is niet verplicht om van elke categorie een optie aan te duiden (cfr. News)

#### Publish de webpart.

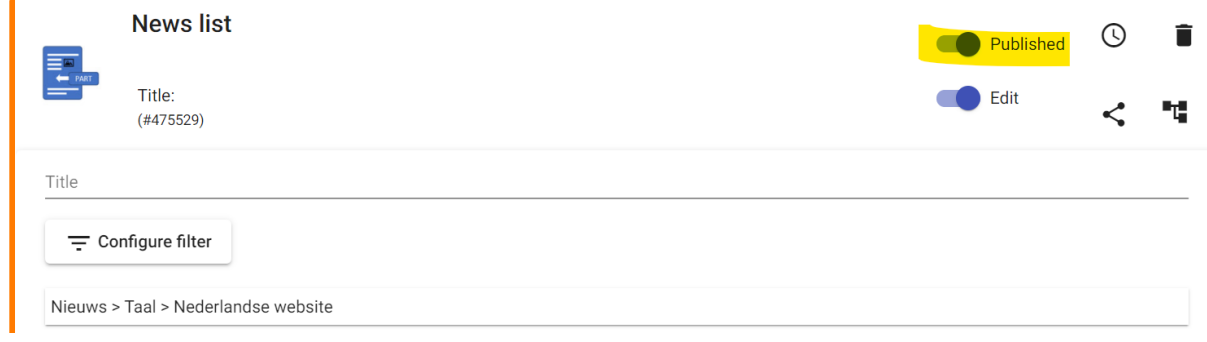

Edit Organise  $+$  Add webparts  $\rightarrow$  Update  $\mathcal{F}_{\texttt{f}^{c}}$ Cache C Reload **News list** Ê  $\Omega$ Published Title  $\blacksquare$  Edit  $(#475529)$ Title  $\equiv$  Configure filter Nieuws > Taal > Nederlandse website

Klik op 'Update' om het te bewaren zodat het kan doorgegeven worden naar de website.

# <span id="page-64-0"></span>12. Onderhoud van de website

De regels m.b.t. het verwijderen van verouderde inhoud worden automatisch doorgevoerd en dit op dagelijkse basis.

Deze regels zijn als volgt:

- Niet-gepubliceerde takken verhuizen na 9 maanden (274 dagen) naar de vuilbak. Onder een niet gepubliceerde tak wordt verstaan: een tak die 9 maanden (274 dagen) op niet-gepubliceerd staat en waarvan de web componenten en de onderliggende pagina's in de laatste 9 maanden (274 dagen) niet gewijzigd werden.
- Zaken die verwijderd worden verhuizen naar de vuilbak waar ze nog 3 maanden (90 dagen) blijven bestaan.
- Kalender- en nieuwsitems worden 455 dagen na afloop uit de respectievelijke modules verwijderd. Onder item wordt hier het web component event/news verstaan; de desbetreffende pagina blijft bestaan.
- Van elke web component wordt maximaal 15 versies bijgehouden.

In 13.2. kan je meer info vinden over hoe je zulke verwijderde pagina's nog kan terughalen uit de 'vuilbak' of via de testomgeving van de website.

# <span id="page-64-1"></span>13. Content management

Via dit luik kan je

- 1. op zoek gaan naar webpagina's
- 2. of je kan verwijderde pagina's terug opzoeken in de 'vuilbak'.

## 13.1. Op zoek naar webpagina's

<span id="page-65-0"></span>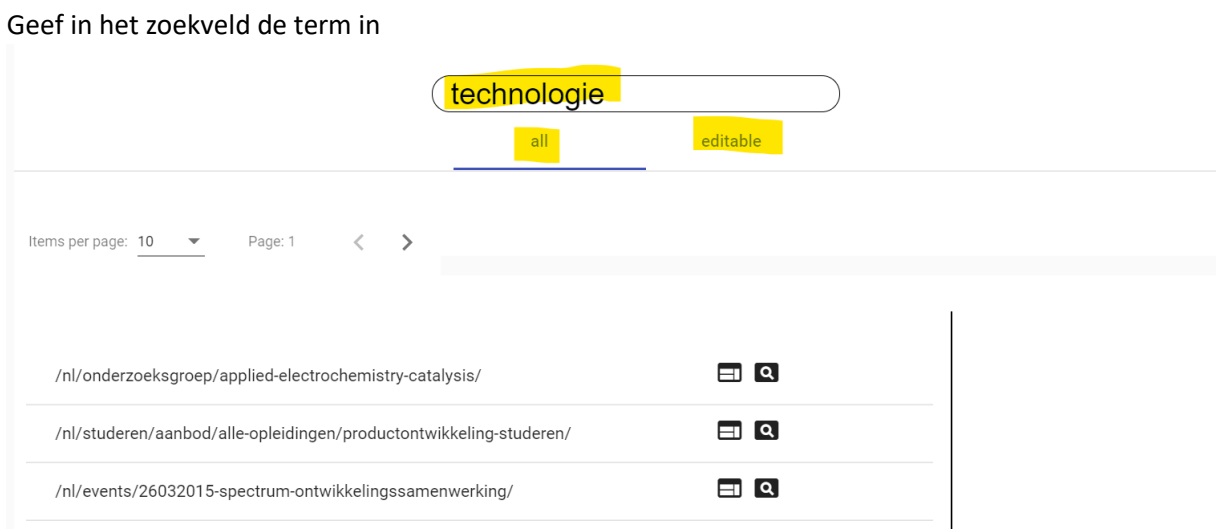

Je krijgt een overzicht met webpagina's die aan de zoekactie voldoen.

 $\Box$ : je kan de pagina bekijken via een nieuw tabblad

 $\boxed{\textbf{Q}}$ : je gaat naar het 'page content editing' luik van deze pagina

Onder het zoekveld zie je 'all' en 'editable'. All: alle pagina's waar de zoekactie van toepassing op is

Editable: alle pagina's waar de zoekactie van toepassing op is en waar jij edit rechten op hebt

#### 13.2. Verwijderde pagina's terugzoeken via vuilbak

<span id="page-65-1"></span>Niet-gepubliceerde takken die via het onderhoud verwijderd werden omdat ze 9 maanden geen wijzigingen ondergingen (pagina zelf of de webparts van de pagina werden niet gewijzigd de afgelopen 9 maanden) blijven nog 3 maanden in de vuilbak zitten. Daarna worden ze definitief verwijderd.

Het is een full text search (zoekt ook in de tekst van de webparts die op de verwijderde pagina staat), je kan het resultaat downloaden (.json) en dan importeren via de import-functie (cfr pagina's verplaatsen tussen subsites via export-import / zie 10.4 Navigatie en inhoud verplaatsen naar een andere subsite)

Zoeken op meer dan 1 woord doe je door een % tussen de woorden te plaatsen.

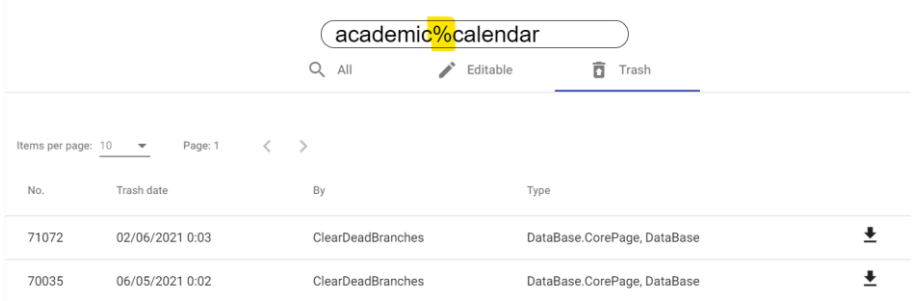

Voorbeeld: de pagina [www.uantwerpen.be/nl/projecten/webinfo/webredactie/test/test-vuilbak/](https://eur01.safelinks.protection.outlook.com/?url=http%3A%2F%2Fwww.uantwerpen.be%2Fnl%2Fprojecten%2Fwebinfo%2Fwebredactie%2Ftest%2Ftest-vuilbak%2F&data=04%7C01%7Cannelies.debruyn%40uantwerpen.be%7C1a6adc8b0f21415ea0e208d93c782fec%7C792e08fb2d544a8eaf72202548136ef6%7C0%7C0%7C637607309162821144%7CUnknown%7CTWFpbGZsb3d8eyJWIjoiMC4wLjAwMDAiLCJQIjoiV2luMzIiLCJBTiI6Ik1haWwiLCJXVCI6Mn0%3D%7C1000&sdata=H9fx3gBi5YekUHuJzz3ZdwCLL86xhqoSiWzZ92w5x0o%3D&reserved=0) werd verwijderd.

Als ik dan zoek op 'vuilbak', krijg ik een resultaat en kan de pagina gedownload worden (dit werkt via het export-import principe)

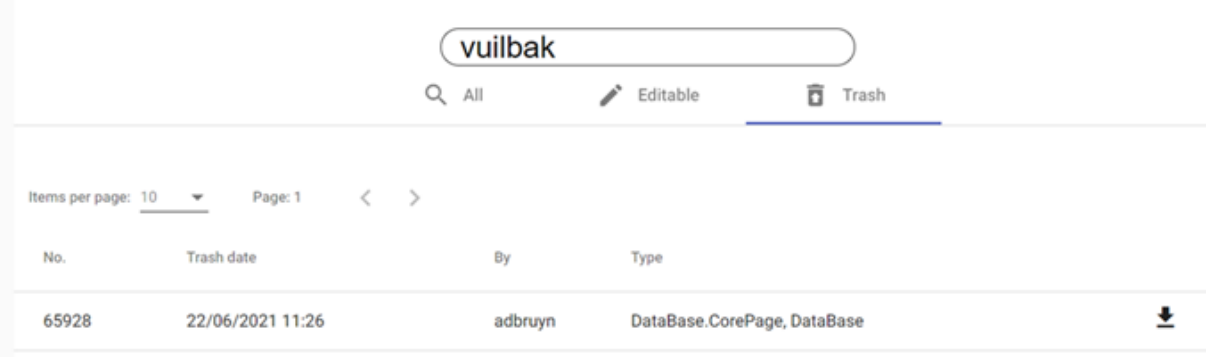

en terug opgeladen worden waar deze moet komen (via de import functie).

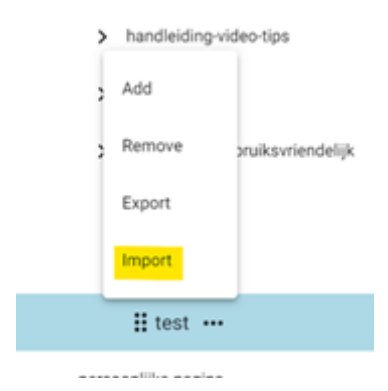

Er kunnen enkel verwijderde pagina's teruggezet worden, geen individuele webparts. Je kan via de text search wel zoeken op woorden die voorkomen in een webpart van een verwijderde pagina.

Bv: 'roze olifanten' is een stukje tekst uit een webpart op de pagina 'test-vuilbak' en geeft volgende resultaat:

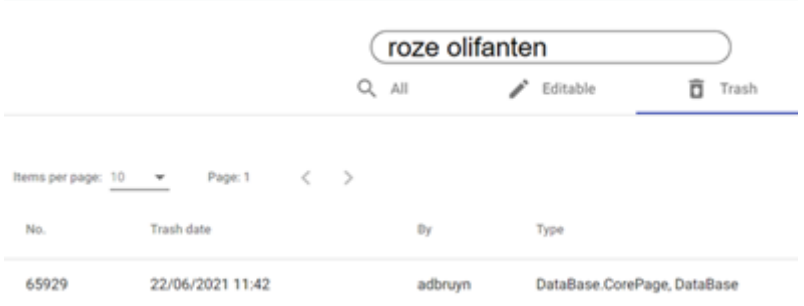

#### 13.3. Verwijderde pagina's terugzetten via de testomgeving

<span id="page-67-0"></span>Wanneer je de verwijderde webpagina toch niet goed terugvindt in de vuilbak van de productieomgeving kan je de pagina altijd nog exporteren op de testomgeving van de website [\(https://tstwebapache.uantwerpen.be/nl/\)](https://tstwebapache.uantwerpen.be/nl/). Daar wordt de onderhoudscyclus niet gedaan. Deze exportfile kan je dan terug importeren in de productieomgeving.

- ga naar de testomgeving (bv [https://tstwebapache.uantwerpen.be/nl/projecten/webinfo/\)](https://tstwebapache.uantwerpen.be/nl/projecten/webinfo/)
- exporteer daar de pagina of subsite<br>  $\vee$  webinfo

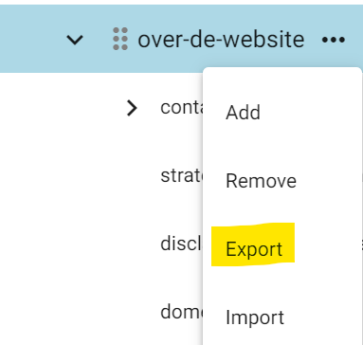

ga naar de productieomgeving en importeer de pagina of subsite<br>
v webinfo

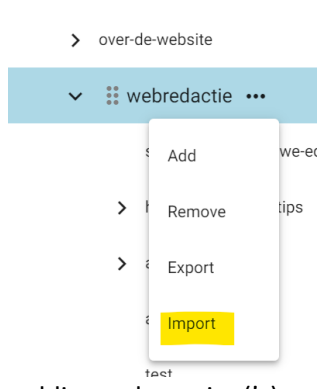

- publiceer de pagina('s)
- publiceer de webparts die zichtbaar moeten zijn
- check of de security nog moet aangepast worden (deze wordt niet meegenomen met de export-import)

Opgelet: deze werkwijze via de testomgeving is tijdelijk. De testomgeving krijgt momenteel geen onderhoudscyclus dus als er nieuw aangemaakte pagina's via de onderhoudscyclus (9 maanden) verwijderd worden zal je deze niet terugvinden op de testomgeving. Deze werkwijze is enkel geldig tot november 2021.

#### <span id="page-68-0"></span>14.Webpagina's of subsite archiveren

Als er evenementen zijn die bv. tweejaarlijks georganiseerd worden kan je best de webpagina's exporteren en bewaren. Zo kan je ze terug importeren wanneer je ze nodig hebt.

Ook voor tijdelijke webpagina's (proclamatie, zomersluiting, …) kan het handig zijn om ze te exporteren vooraleer je ze op 'niet-gepubliceerd' zet. Zo voorkom je dat je niet-gepubliceerde pagina's die via het onderhoud van de website (zie 12. Onderhoud van de website) verwijderd werden kwijt bent.

• Ga naar de pagina (onderliggende pagina's worden meegenomen) die je wilt exporteren  $\equiv$  Website Administratio

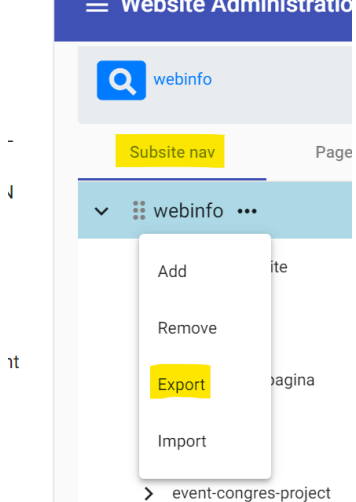

• Klik op het download pijltje

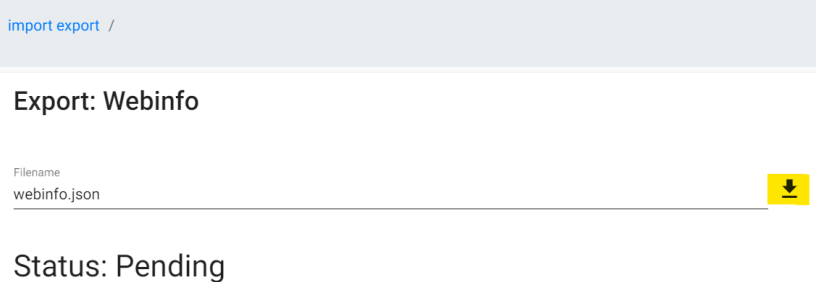

• Je hebt nu een .json bestand, dit is de export van de gewenste pagina (en eventueel onderliggende pagina's). Dit bestand bewaar je op een veilige plaats.

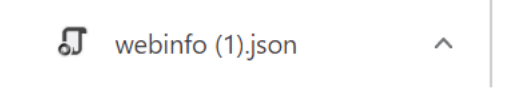

• Wanneer de pagina via het onderhoud (of manueel) verwijderd werd kan je het bestand terug importeren op de gewenste plaats (cfr de manier van werken van exporteren). Als het om een subsite gaat maak je eerst een bovenliggende tak aan, importeer je het bestand, verplaats je de pagina's op hetzelfde niveau en hernoem je de tak. De tak die je niet meer nodig hebt kan je dan verwijderen.

! Security moet terug ingesteld worden en de webparts en webpagina's moeten terug gepubliceerd worden.